# SPECKTRON CS 100W

# **SPECKTRON Мобильное интерактивное устройство**

**Руководство пользователя**

Центр развития мультимедийных общеобразовательных программ www.multimedia.uz

# <span id="page-1-0"></span>**Введение**

Одним из направлений модернизации системы народного образования является внедрение современных информационно-коммуникационных технологий в учебно-воспитательный процесс общего среднего образования. Применение интерактивных технологий в обучении практически не имеет ограничений. Сегодня в общеобразовательных школах появляются современные интерактивные технические средства обучения, такие как интерактивные доски, интерактивные проекторы, интерактивные приставки.

Интерактивная приставка – это устройство, которое крепится либо к самому проектору, либо к рабочей поверхности (классной доске, маркерной доске, магнитной доске, стене), на которую выводится изображение с проектора. Это делает любую рабочую поверхность интерактивной. Интерактивные приставки по своему функционалу практически полностью соответствуют интерактивным доскам. Их основное достоинство и отличительные особенности заключаются в том, что:

их стоимость значительно меньше стоимости стационарной электронной интерактивной доски;

они компактные и лёгкие, поэтому их можно переносить из кабинета в кабинет, что существенно повышает эффективность их использования;

по окончании занятий устройство можно оперативно вложить в упаковку и сдать на хранение ответственному лицу или убрать в специально отведённое для этого место.

Интерактивные приставки, которые крепятся к поверхности классной доски, работают на основе инфракрасной и ультразвуковой технологии. В комплект входит сама приставка, т.е. датчик, принимающий сигнал со специального электронного карандаша (стилуса), сам карандаш посылающий инфракрасный или ультразвуковой сигнал на датчик, USB кабель.

Более дорогие интерактивные приставки комплектуются электронными цветными карандашами, а также электронными ластиками.

Большинство приставок имеют универсальное крепление в виде присосок, либо крепятся при помощи магнитов.

В интерактивном режиме учитель получает те же возможности, что и при использовании интерактивной доски:

- управлять с доски ресурсами компьютера: иллюстрировать свой урок презентациями, изображениями, видеофрагментами, работать с компьютерными программами;
- с помощью инструментов программного обеспечения чертить, рисовать, делать надписи электронным пером или с помощью экранной клавиатуры на маркерной доске или поверх компьютерного изображения, перемещать изображённые объекты, увеличивать, уменьшать, выделять части изображения;
- сохранять результаты своей работы на доске в виде файлов в памяти компьютера;
- создавать свои интерактивные задания;
- использовать имеющуюся библиотеку изображений и шаблонов для презентаций;
- записывать происходящее на доске в файл видео-формата.

Нужно отметить, что входящую в состав программного обеспечения интерактивной приставки библиотеку изображений учитель может дополнять собственными материалами.

Интерактивные приставки, в отличие от интерактивных досок, являются мобильными устройствами и их можно использовать для работы везде, где есть ровная гладкая поверхность, компьютер и проектор. Возможности применения интерактивной приставки велики, её можно использовать при изучении нового материала, закреплении и проверке знаний учащихся. Они прекрасно справляются с задачей «оживить» урок, выступление на мероприятии, доклад и т.п. Обучение становится креативным и увлекательным, так как повышается внутренняя мотивация учения. Время, отведённое на обучение, используется максимально эффективно.

# <span id="page-2-0"></span>**1. Информация по Технике Безопасности (ТБ)**

# 1. Информация по ТБ

- строго соблюдайте все инструкции по установке.
- устройство разработано и предназначено для использования в помещении.
- во избежание пожара и поражения электрическим током не подвергайте устройство воздействию воды или влаги.
- всегда используйте указанное напряжение питания.
- используйте только входящий в комплект шнур питания, разъем питания или адаптер питания.
- всегда вставляйте вилку или адаптер питания полностью в сетевую розетку.
- если сетевая вилка не подходит к розетке, используйте соответствующий переходник.
- не сгибайте, не перекручивайте, не кладите тяжёлые предметы на кабель питания.
- никогда не обращайтесь с устройством мокрыми руками, поскольку это может привести к поражению электрическим током.
- отключите разъем питания или адаптер питания перед чисткой. Всегда используйте сухую мягкую ткань для чистки.
- не используйте данное устройство при высокой температуре и/или высокой влажности окружающей среды. Рекомендуемые условия: температура: 10℃ до 40℃; влажность: 10% до 80%, без конденсации.
- используйте только указанный тип батареи.
- соблюдайте полярность батарей.
- не пытайтесь зарядить батареи, не предназначенные для зарядки.
- в этом устройстве используется частоты 2,4 ГГц для подключения к беспроводному USB-приёмнику.

Обратите внимание:

- a) храните устройство вдали от радиостанций.
- b) не устанавливайте устройство вблизи источников тепла выше 100℃.
- c) не устанавливайте устройство в местах, где оно будет подвергаться воздействию прямого солнечного света или сильного освещения.
- d) не разрешайте детям использовать устройство без должного присмотра взрослых.
- e) подключайте только одно устройство к компьютеру / ноутбуку.

<span id="page-3-0"></span>**2. Интерактивное устройство SPECKTRON CS 100W. Основные и дополнительные аксессуары.**

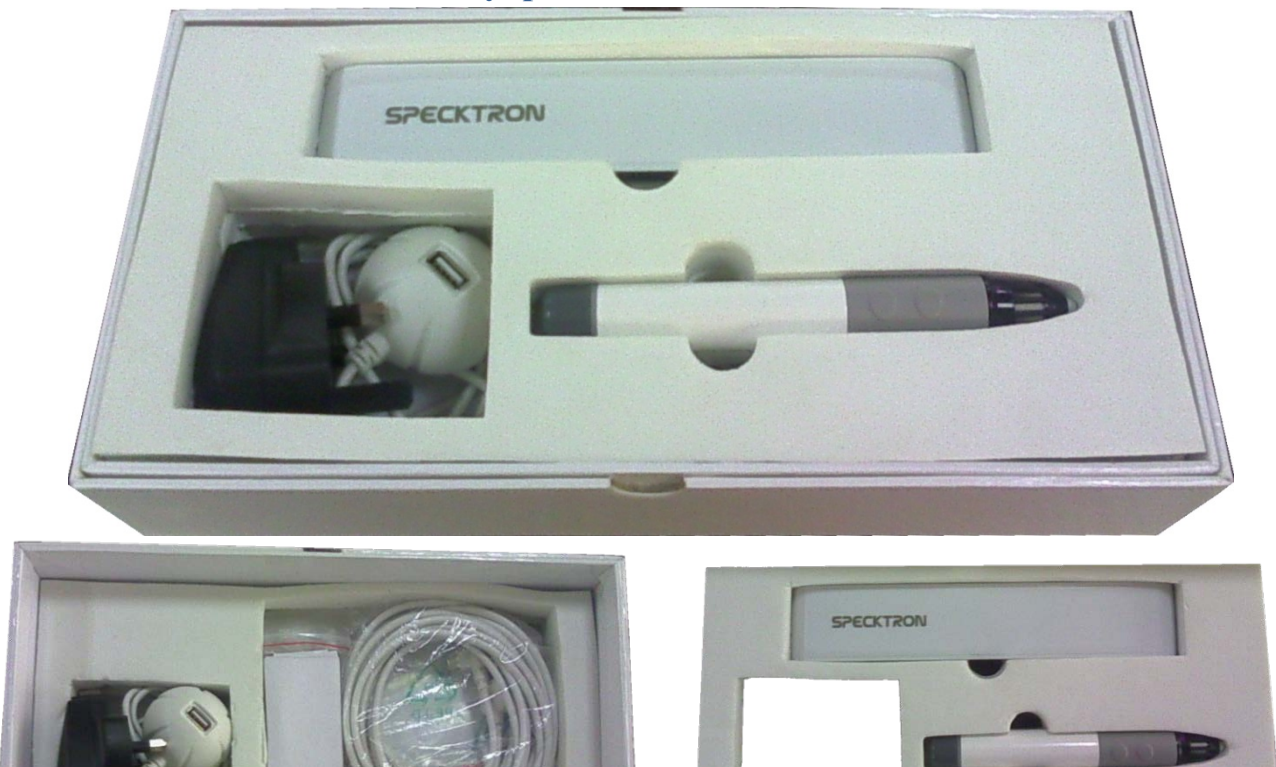

# <span id="page-3-1"></span>**2.1. Основные аксессуары**

- CS 100W приставка / датчик
- Электронный карандаш стилус (без батареи)
- USB-кабель
- Программное обеспечение CD-диск

# <span id="page-3-2"></span>**2.2. Дополнительные аксессуары**

- Беспроводной USB-приёмник
- USB-кабель
- Блок питания для CS 100W датчика
- Полоски «Горячие клавиши»

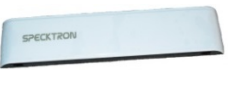

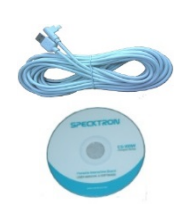

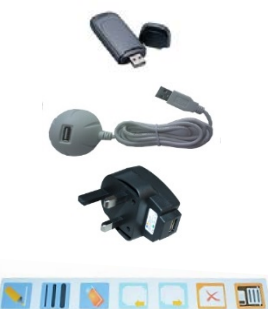

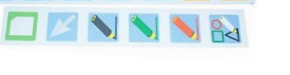

- <span id="page-4-0"></span>**3. Установка программного обеспечения интерактивного устройства SPECKTRON CS 100W**
- 1) Вставьте CD-диск программного обеспечения в дисковод ПК / ноутбука.
- 2) Дважды щёлкните файл "SPECKTRON-Intelligent".

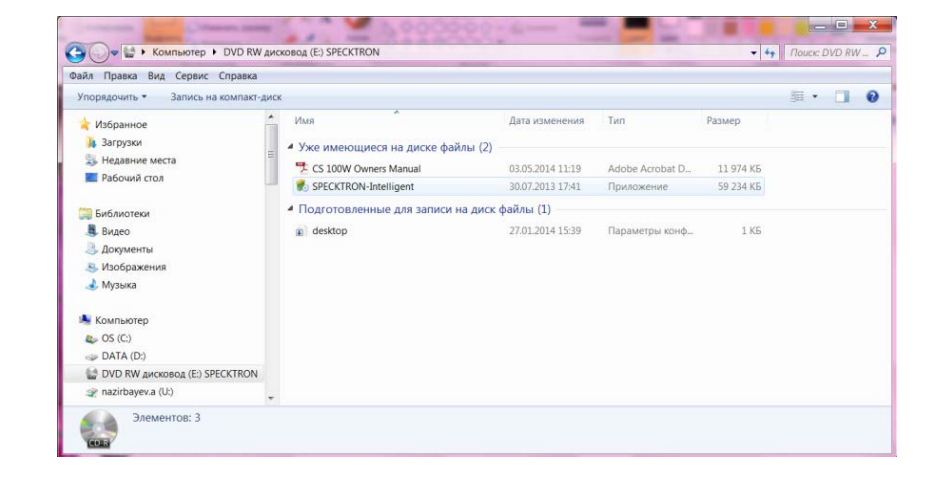

3) Нажмите кнопку "Next >" для продолжения.

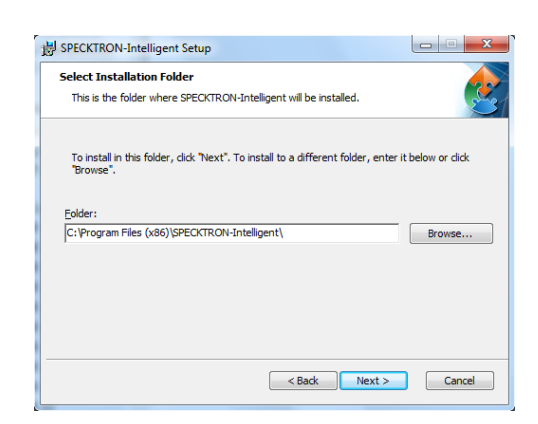

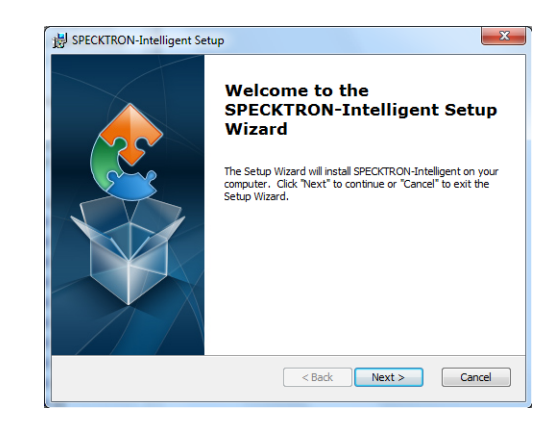

4) Выберите место установки программы и снова и нажмите кнопку "Next >", чтобы продолжить.

5) Нажмите кнопку "Install", чтобы установить программное обеспечение.

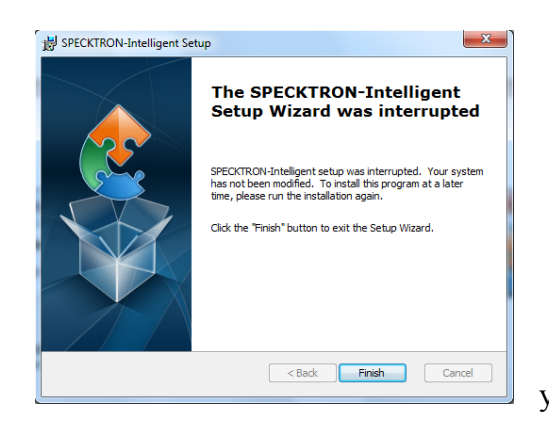

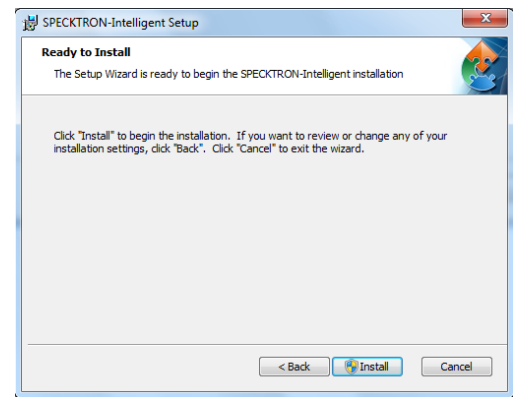

6) Нажмите кнопку "Finish" для завершения установки программы.

По завершении программного обеспечения, на рабочем столе появятся ярлыки установленных программ, обеспечивающих работу интерактивного устройства:

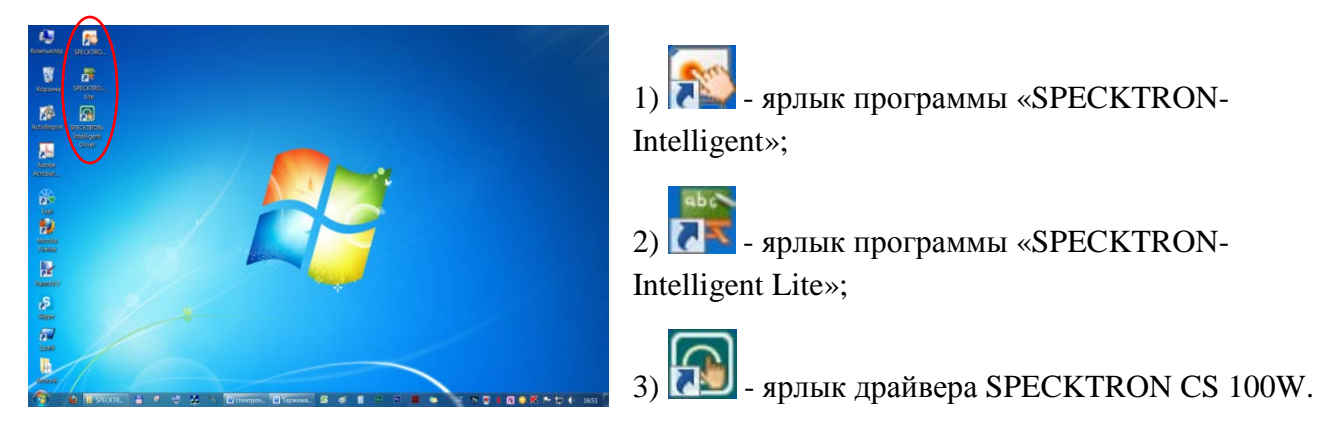

# <span id="page-5-0"></span>**4. Подключение интерактивного устройства SPECKTRON CS 100W**

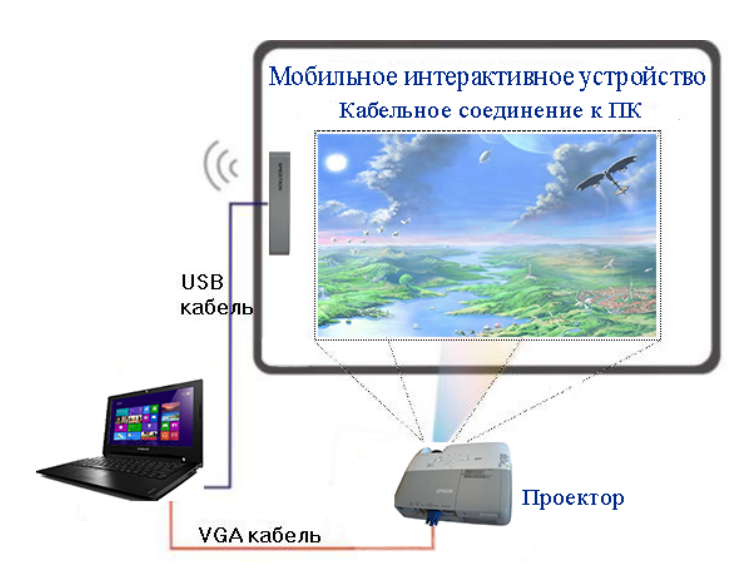

# <span id="page-5-1"></span>**4.1.Схема подключения к ПК / ноутбуку через USB-кабель**

- подключите ПК / ноутбук к проектору с помощью кабеля VGA и воспроизведите изображение на доске.
- прикрепите CS 100W датчик к рабочей поверхности (классной/маркерной) доски или стены, на которую воспроизводится изображение с проектора.
- подключите CS 100W датчик к ПК / ноутбуку с помощью USB-кабеля.

# <span id="page-5-2"></span>**4.2. Схема подключения к ПК /ноутбуку через беспроводной USB-приёмник**

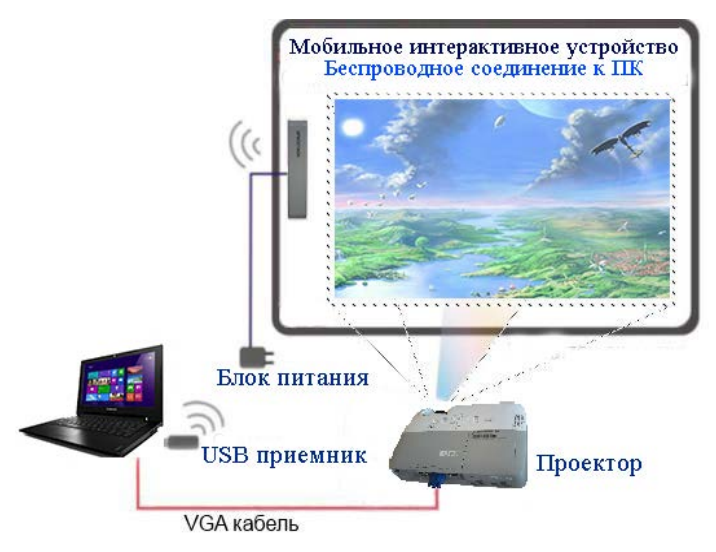

- подключите ПК / ноутбук к проектору с помощью кабеля VGA и воспроизведите изображение на доску.
- прикрепите CS 100W датчик к рабочей поверхности (классной/маркерной) доски или стены, на которую воспроизводится изображение с проектора.
- подключите CS 100W датчик с помощью USB-кабеля к блоку питания и вставьте вилку блока питания в электрическую розетку.
- Подключите беспроводной USBприёмник к ПК / ноутбуку.

# <span id="page-6-0"></span>**5. Электронный карандаш–Стилус**

# <span id="page-6-1"></span>**Основные элементы управления стилуса**

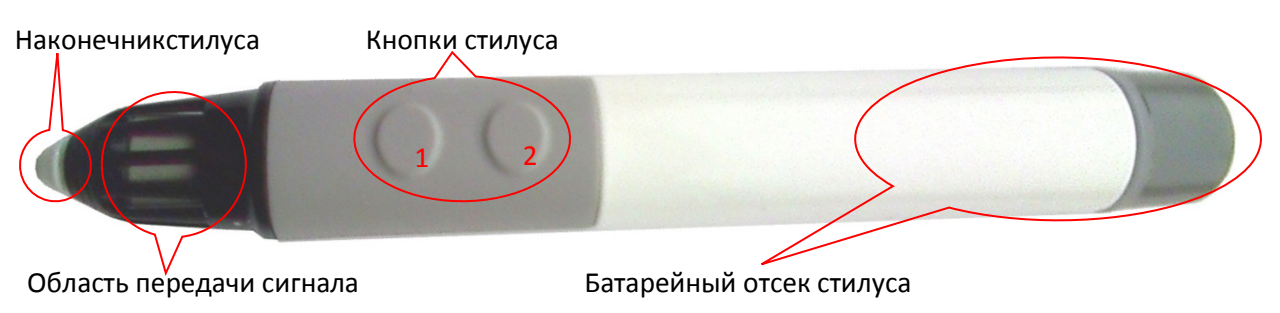

В батарейный отсек стилуса вставьте батарею соответствующего типа (Alkalinebattery ААА 1.5V)с соблюдением полярности.

При работе со стилусом:

- $\checkmark$  не закрывайте область передачи сигнала
- $\checkmark$  не давите на кнопки стилуса
- держите стилус перпендикулярно поверхности доски.

# <span id="page-6-2"></span>**6. Подготовка интерактивного устройства к работе**

# <span id="page-6-3"></span>**6.1. Запуск драйвера интерактивного устройства**

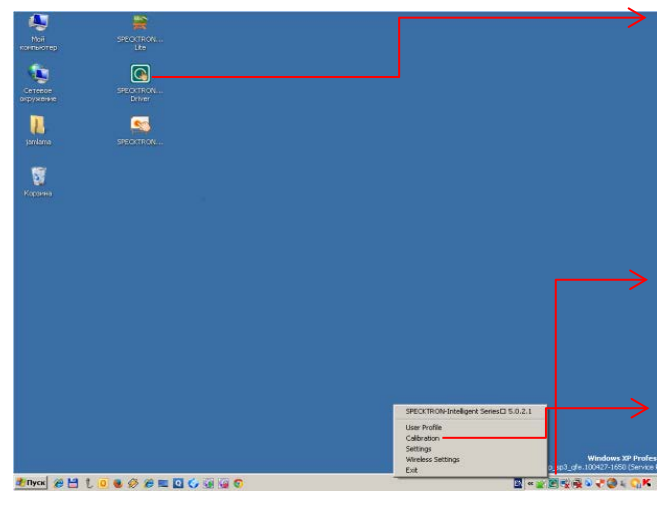

1) При помощи мыши дважды щёлкните ярлык драйвера интерактивного устройства «SPECKTRON-Intelligent Driver» , размещённого на рабочем столе ПК / ноутбука. На панели задач появится значок драйвера  $\boxed{\mathbb{Q}}$ 

 $\oplus$ 

 $\overline{\text{m}}$ 

2) Правой клавишей мыши щёлкните значок драйвера **. Появится контекстное** меню драйвера интерактивного устройства.

3) Из списка меню выберите функцию «Calibration». На экране появится окно калибровки.

# <span id="page-6-4"></span>**6.2. Контекстное меню драйвера интерактивного устройства**

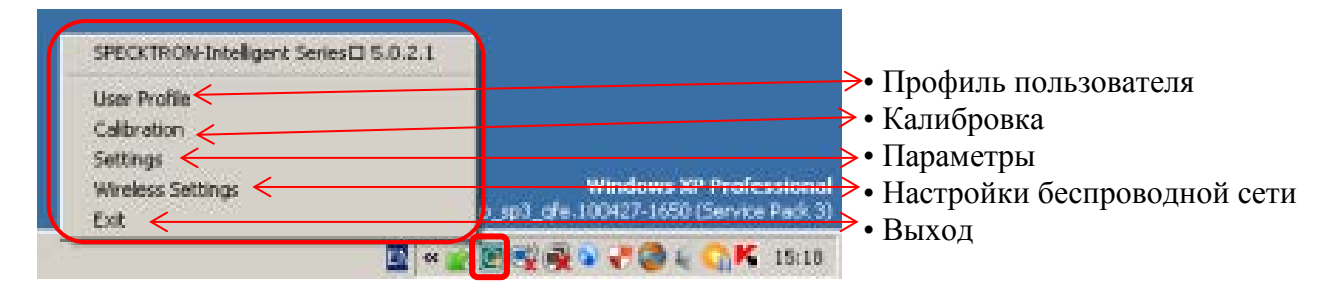

# <span id="page-7-0"></span>**6.3. Калибровка интерактивного устройства**

При первом подключении интерактивного устройства калибровку необходимо выполнить в обязательном порядке, для точного позиционирования электронного карандаша (стилуса). Окно калибровки будет выглядеть, как показано на рисунке ниже.

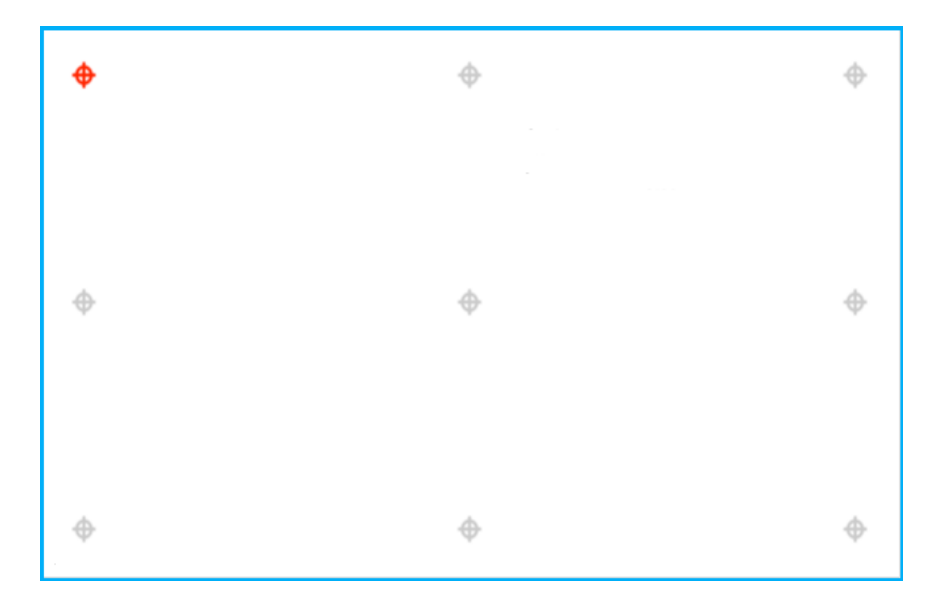

На окне калибровки отмечены 9 опорных меток, по которым необходимо произвести калибровку. Процесс калибровки заключается в нажатии стилусом поверх всех меток поочерёдно, текущая активная метка обозначается красным цветом.

Необходимо аккуратно по очереди нажать в центр каждой метки на доске, при этом необходимо держать стилус перпендикулярно поверхности доски. Когда все калибровочные метки будут нажаты – калибровка закончено.

Для сохранения полученной настройки калибровки нужно нажать кнопку "Yes", в противном случае кнопку «No».

Если выбрали команду сохранить настройку калибровки, то необходимо ввести имя профиля пользователя и нажать кнопку "ОК".

Теперь интерактивное устройство готово к работе, стилус выполняет функцию мыши и с его помощью можно управлять компьютером, производить необходимые операции с объектами, открыть и работать в любой программе, находясь непосредственно у классной (маркерной) доски или стены.

**Примечания:** если со времени последнего использования интерактивного устройства не происходило никаких изменений в положении доски или проектора, тогда можно использовать значения предыдущей калибровки.

> если позиционирование стилуса на доске неточное, нужно произвести повторную калибровку. Повторная калибровка требуется и в случаях, когда первоначальное местоположение CS-100W датчика или проектора были изменены, или проекция на доске была скорректирована.

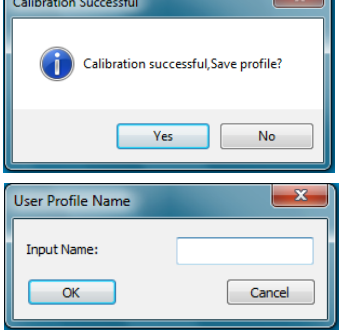

# <span id="page-8-0"></span>**6.4. Некоторые примеры работы с интерактивным устройством на доске**

#### **6.4.1. Выделение объекта.**

<span id="page-8-1"></span>Для выделения объекта при помощи стилуса, нажмите стилусом на объект и затем отпустите его. Или нажмите на кнопку **1** стилуса (одинарный щелчок левой клавиши мыши над объектом).

Для выделения группы объектов при помощи стилуса, нажмите стилусом на доску и, не отрывая его, захватите нужные объекты в прямоугольник выделения. Или нажмите кнопку стилуса и не отпуская кнопку проведите в нужном направлении, захватывая нужные объекты в прямоугольник выделения.

#### <span id="page-8-2"></span>**6.4.2. Вызов контекстного меню объекта.**

С помощью стилуса нажмите объект и удерживайте до тех пор, пока не появится полный круг, затем отпустите. Или просто нажмите на кнопку **2** стилуса (щелчок правой клавиши мыши над объектом).

1) Контекстное меню объекта «Компьютер».

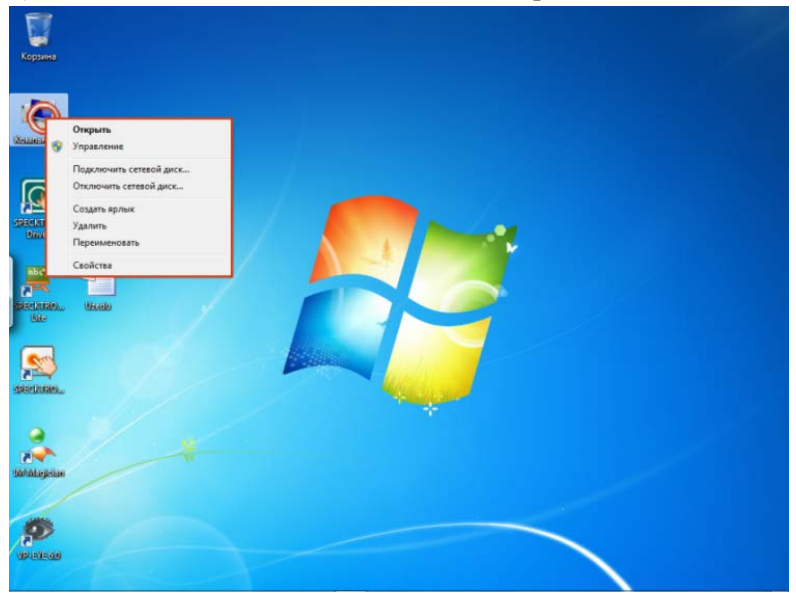

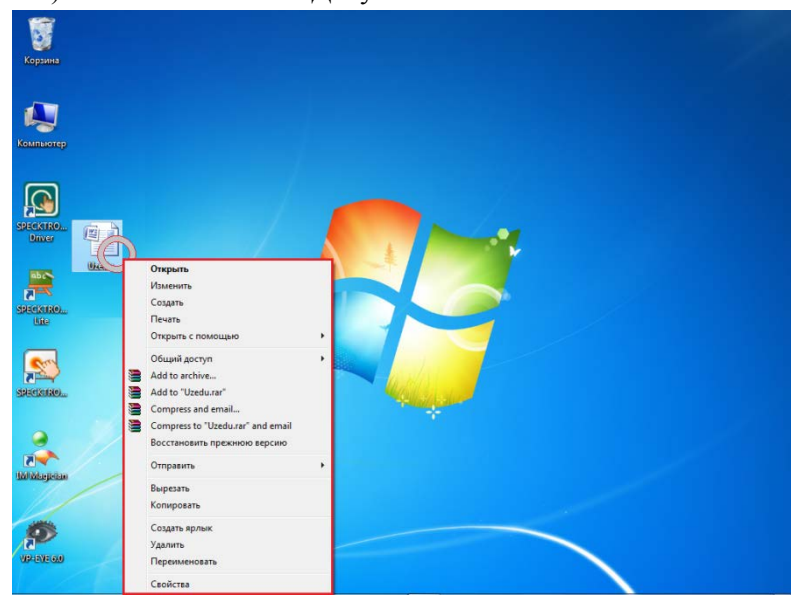

# 2) Контекстное меню Документа«MicrosoftWord».

3) Контекстное меню «Рабочего стола» компьютера.

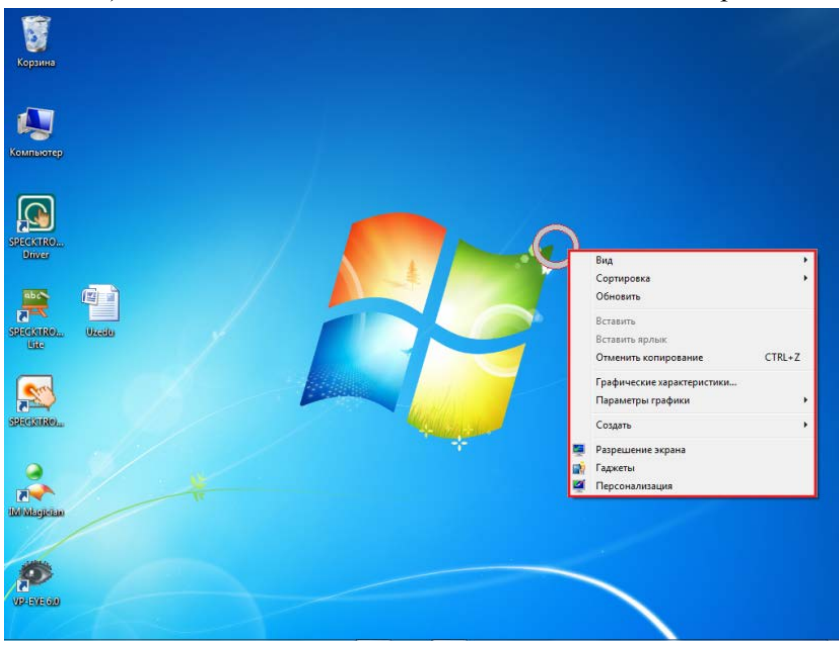

#### <span id="page-9-0"></span>**6.4.3. Перемещение объекта.**

С помощью стилуса нажмите объект и удерживая его переместите на новое место и отпустите. Или нажмите кнопку **1** стилуса над объектом и не отпуская кнопку, переместите объект на нужное место и отпустите кнопку стилуса. Или вызовите контекстное меню объекта (см. пункт 6.4.2.) и нажмите на пункт «Вырезать», выберите место для перемещения и снова вызовите контекстное меню, а потом нажмите на пункт «Вставить».

# <span id="page-9-1"></span>**6.4.4. Запуск программы или открытие документа.**

С помощью стилуса быстро, дважды нажмите объект и отпустите. Или дважды нажмите кнопку

стилуса над объектом (двойной щелчок левой клавиши мыши над объектом). Или вызовите контекстное меню объекта (см. пункт 6.4.2.) и нажмите на пункт «**Открыть**» или «Открыт с помощью ►».

# <span id="page-9-2"></span>**7. Программное обеспечение «SPECKTRON-Intelligent»**

**Примечания:** перед использованием программного обеспечения, убедитесь, что запущен драйвер интерактивного устройства «SPECKTRON-Intelligent Driver».

Программное обеспечение «SPECKTRON-Intelligent» для интерактивной приставки позволяет работать с текстами и графическими объектами, аудио- и видеоматериалами, делать записи от руки прямо поверх открытых документов и сохранять информацию.

Программное обеспечение, оснащённое всеми необходимыми инструментами, даёт максимальный комфорт при работе.

Для запуска программного обеспечения при помощи стилуса дважды нажмите ярлык программы. Откроется Главное окно программы «SPECKTRON-Intelligent».

R

# <span id="page-10-0"></span>**7.1. Главное окно**

Главное окно - это область пользовательского интерфейса программы. Оно разделено на следующие основные части:

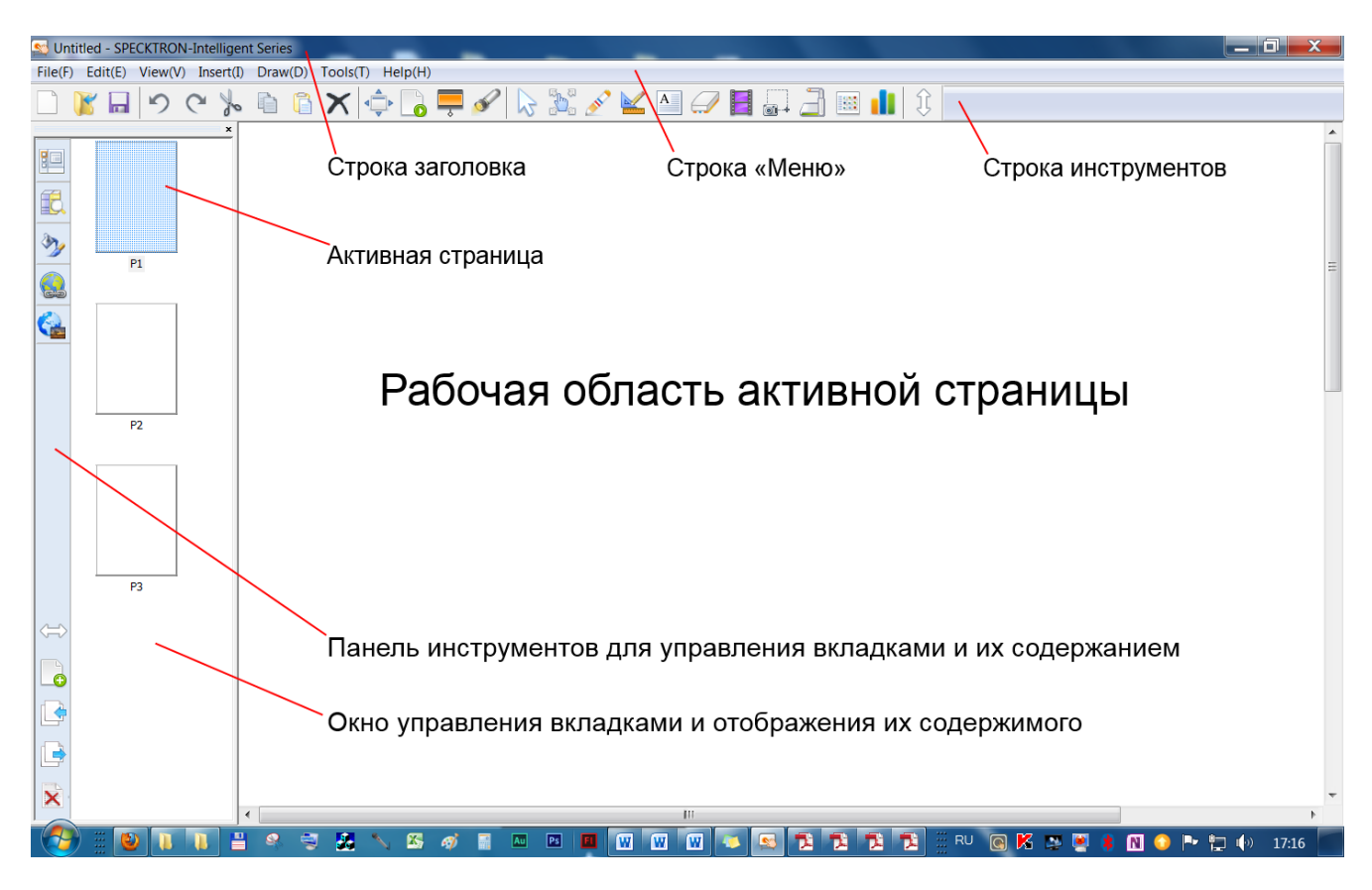

# <span id="page-10-1"></span>**7.1.1. Строка заголовка**

В строке заголовка отображается имя открытого файла, а также название программы.

```
Untitled - SPECKTRON-Intelligent Series
```
# <span id="page-10-2"></span>**7.1.2. Строка меню**

Под строкой заголовка находится строка меню, через которую можно вызвать любую команду программы. Для открытия меню необходимо нажать стилусом по его имени, после чего появятся команды этого меню.

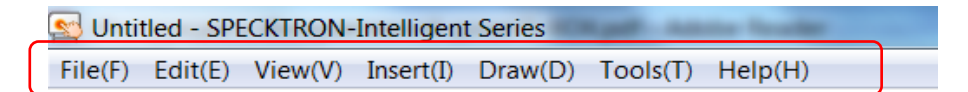

Меню «**Файл**» (**File**) позволяет выполнять операции с файлом (создание, открытие, сохранение, импорт), управлять печатью и настройками страниц.

Меню «**Правка**» (**Edit**) предназначено для отмены и повторения последнего действия пользователя, операций с буфером обмена и выделенной областью.

Меню «**Вид**» (**View**) предназначено для управления отображением документа, отображение элементов программы.

Меню «**Вставка**» (**Insert**) предназначено для добавления в рабочий документ различных объектов (страниц, изображений, ранее созданных объектов)

Меню «**Чертить**» (**Draw**) позволяет выбрать тип пера, его цвет, ластик, геометрические фигуры, вставить текст, изменять положение объекта в группе (передний/задний план), перемещать страницу (направо/налево/вверх/вниз).

Меню «**Инструменты**» (**Tools**) даёт доступ к различным инструментам программы.

Меню «**Помощь**» (**Help**) позволяет получить справочную информацию о интерактивной приставке.

# <span id="page-11-0"></span>**7.1.3. Строка инструментов**

Под строкой меню расположена строка инструментов, где отображены кнопки с рисунками. Каждой кнопке соответствует определённая команда, а рисунок на этой кнопке передаёт значение команды. Большинство кнопок дублирует наиболее часто употребляемые команды, доступные в меню. Для вызова команды, связанной с кнопкой, необходимо нажать стилусом по этой кнопке.

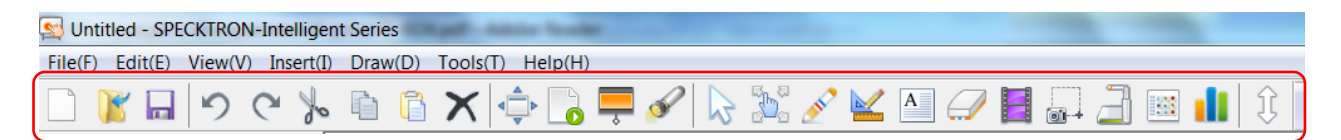

# <span id="page-11-1"></span>**7.1.4. Рабочая область активной страницы**

Рабочая область активной страницы – эта область, где непосредственно можно чертить, писать, рисовать, размещать рисунки, изображения, формулы, схемы и т.д.

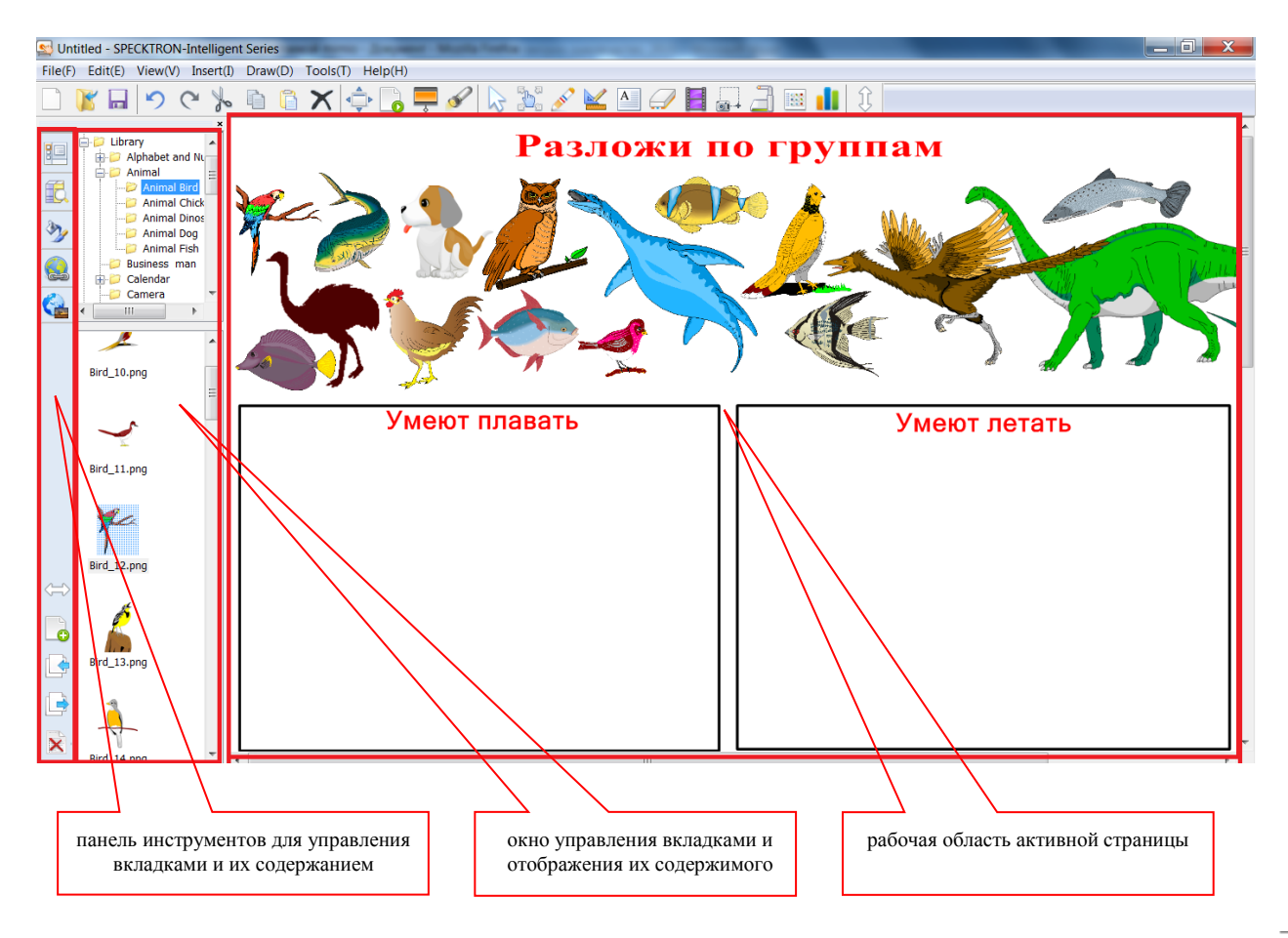

# <span id="page-12-0"></span>**7.1.5. Панель инструментов для управления вкладками и их содержанием**

На панели инструментов для управления вкладками и их содержанием отображаются пиктограммы дополнительных элементов управления.

#### <span id="page-12-1"></span>**7.1.6. Окно управления вкладками и отображения их содержимого**

В окне управления вкладками и отображения их содержимого отображаются содержимое соответствующих вкладок и папок.

# <span id="page-12-2"></span>**7.2. Описание функций инструментов и вкладок**

#### <span id="page-12-3"></span>**7.2.1. При обычном режим окна**

#### Строка инструментов

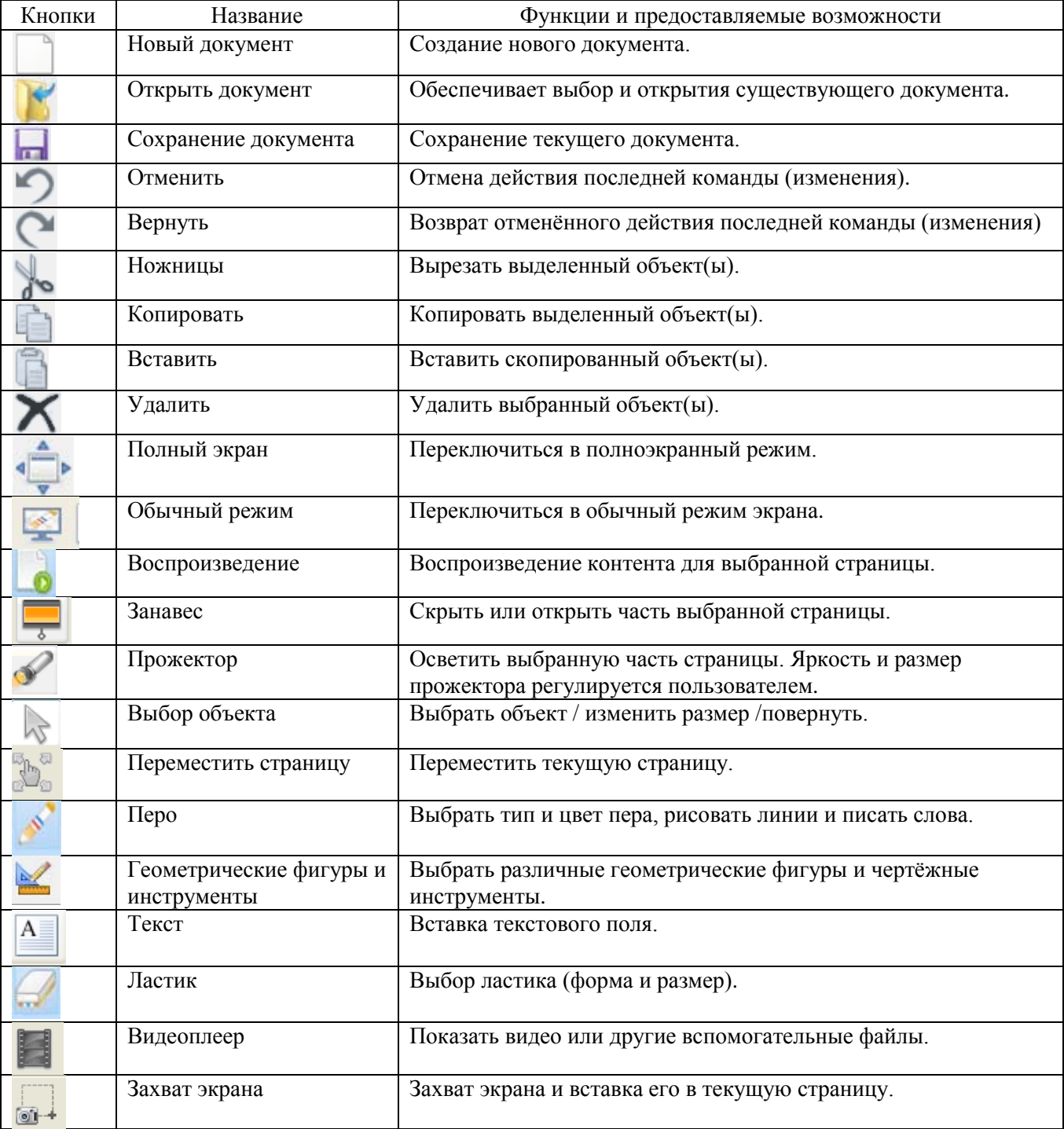

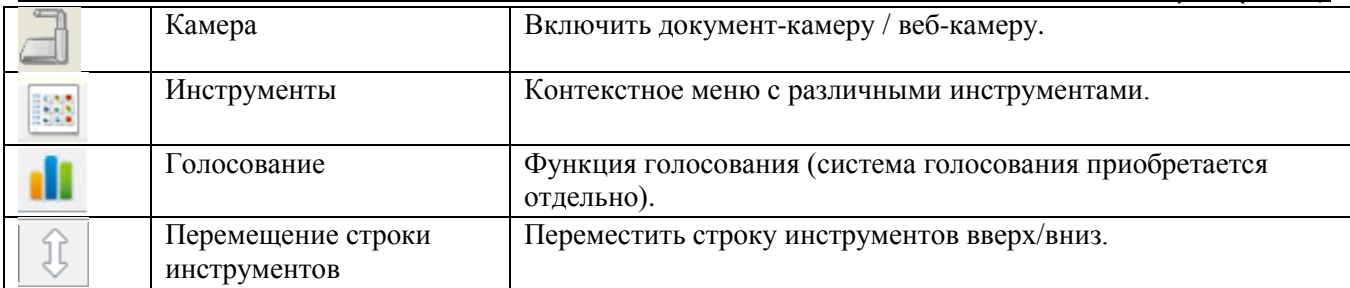

# Панель инструментов для управления вкладками и их содержанием

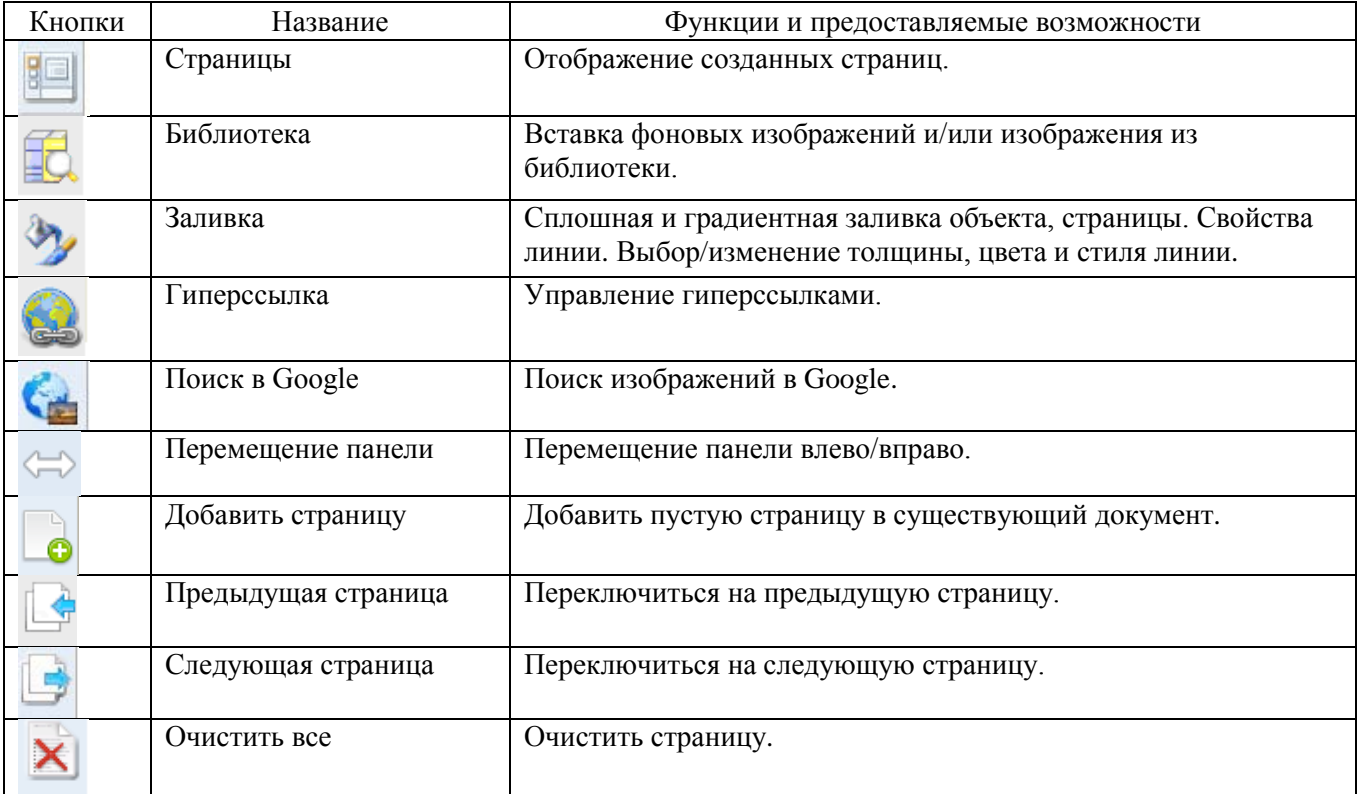

# <span id="page-13-0"></span>**7.2.2. При полноэкранном режиме окна**

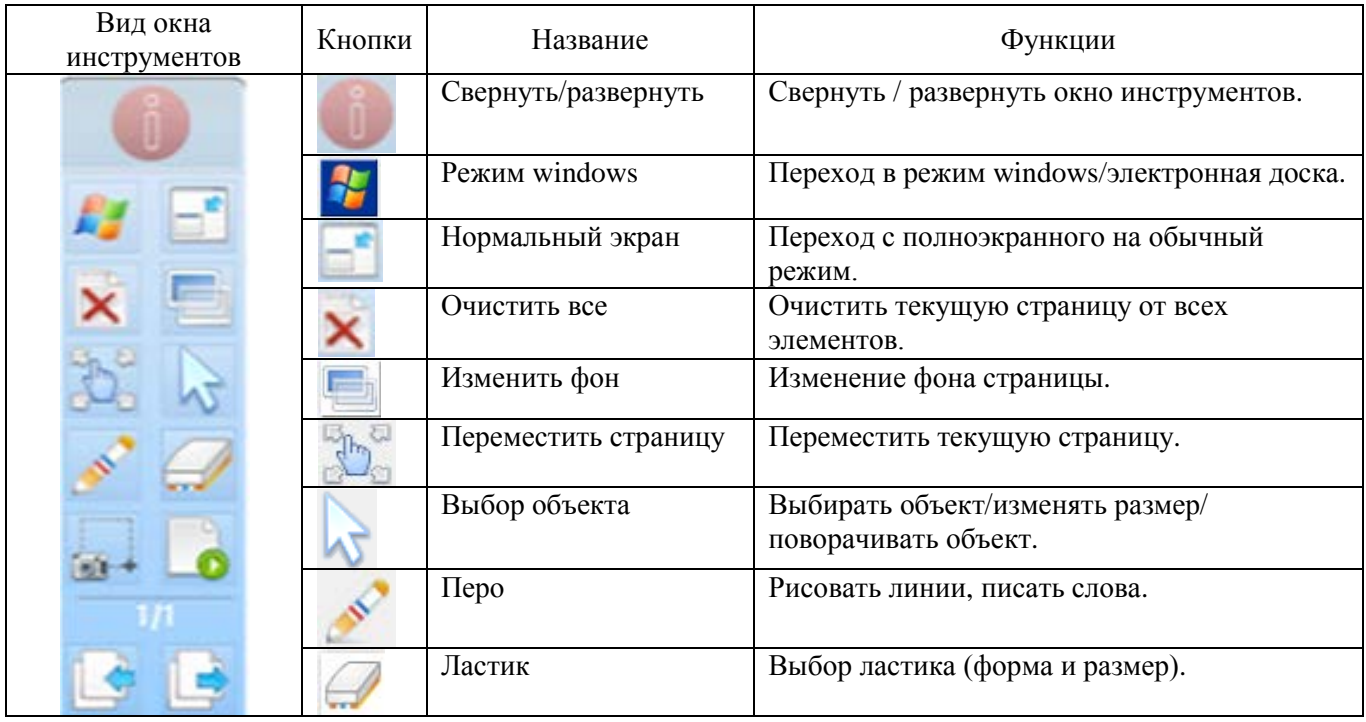

# SPECKTRON CS 100W KOMPACTURE COMPACTURE COMPACTURE COMPACTURE COMPACTURE COMPACTURE COMPACTURE COMPACTURE COMPACTURE COMPACTURE COMPACTURE COMPACTURE COMPACTURE COMPACTURE COMPACTURE COMPACTURE COMPACTURE COMPACTURE COMPAC

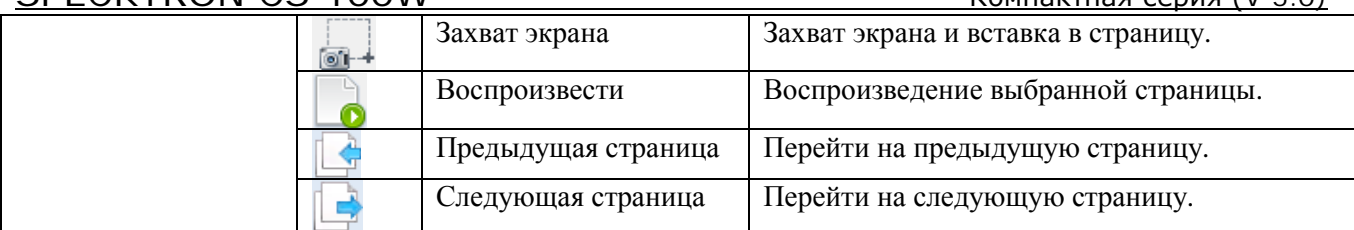

# <span id="page-14-0"></span>**7.3. Работа с инструментами и объектами**

# <span id="page-14-1"></span>**7.3.1. Страницы**

На панели инструментов откройте вкладку **•** «Страницы».

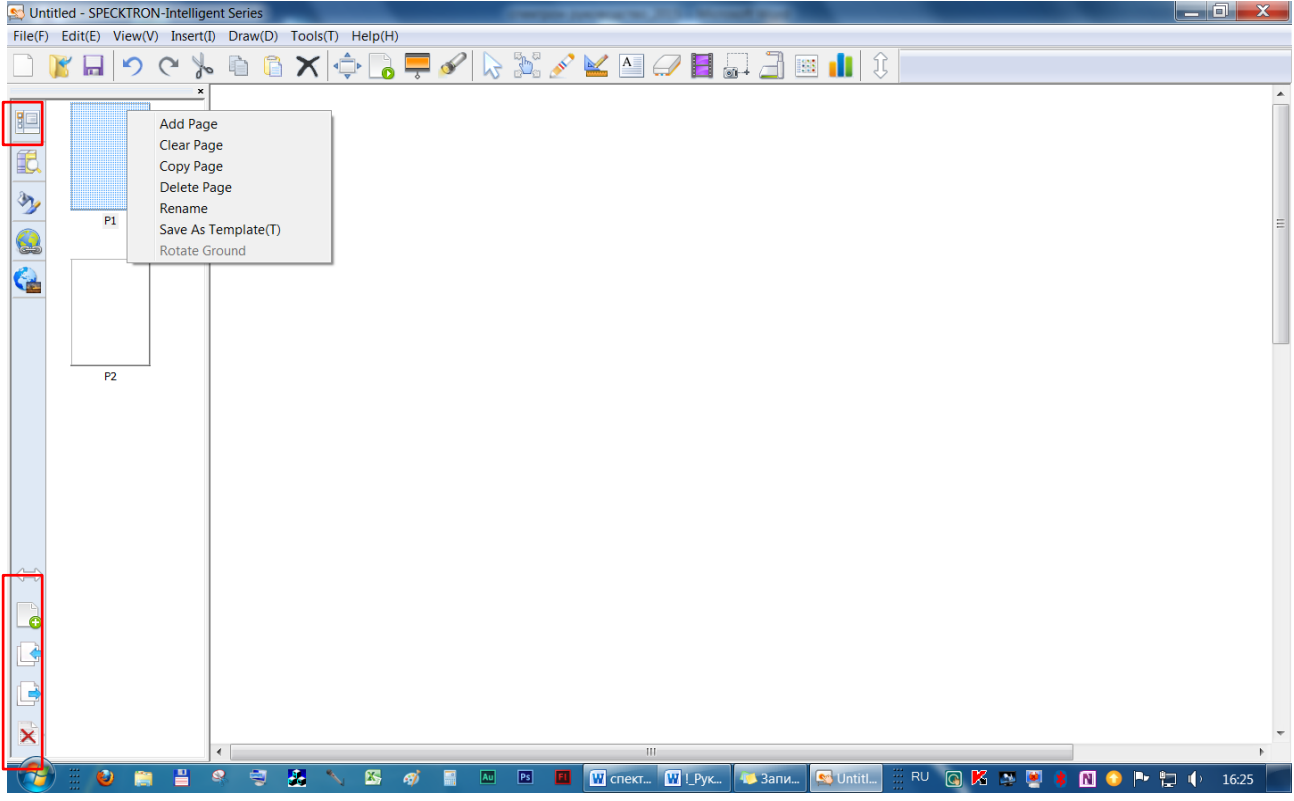

Для добавления в документ пустой страницы нажмите на инструмент **•** «Добавить страницу», или вызовите контекстное меню текущей страницы (см. пункт 6.4.2.) и выберите пункт «Add Page», или в строке меню выберите «Insert / Blank Page».

Для очистки текущей страницы от всех элементов нажмите на инструмент **X** «Очистить все», или вызовите контекстное меню страницы и выберите пункт «Clear Page».

Для создания копии текущей страницы вызовите контекстное меню страницы и выберите пункт «Copy Page».

Для удаления текущей страницы вызовите контекстное меню страницы и выберите пункт «Delete Page».

Для изменения названия текущей страницы вызовите контекстное меню страницы, выберите пункт «Rename» и введите новое название страницы.

Для сохранения текущей страницы как шаблон вызовите контекстное меню страницы, выберите пункт «Save As Template» и введите название. Созданный шаблон будет отображаться во вкладке «Библиотека» в папке «Template»

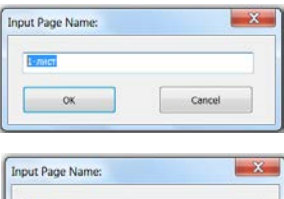

Cancel

Шаблон1

 $\begin{array}{|c|c|c|}\n\hline\n&\mathsf{OK} \\
\hline\n\end{array}$ 

Для перехода на следующую (предыдущую) страницу нажмите на инструмент «Следующая страница» ( «Предыдущая страница»).

Для перемещения панели инструментов влево или вправо относительно рабочей области страницы нажмите на инструмент .

# <span id="page-15-0"></span>**7.3.2. Библиотека**

На панели инструментов откройте вкладку «Библиотека». В окне рядом отобразится папки:

- > Background содержит папки с материалами для фона страницы;
- > Liblrary содержит папки с материалами для использования в ресурсах;
- > Template содержит материалы, сохранённые как шаблон.

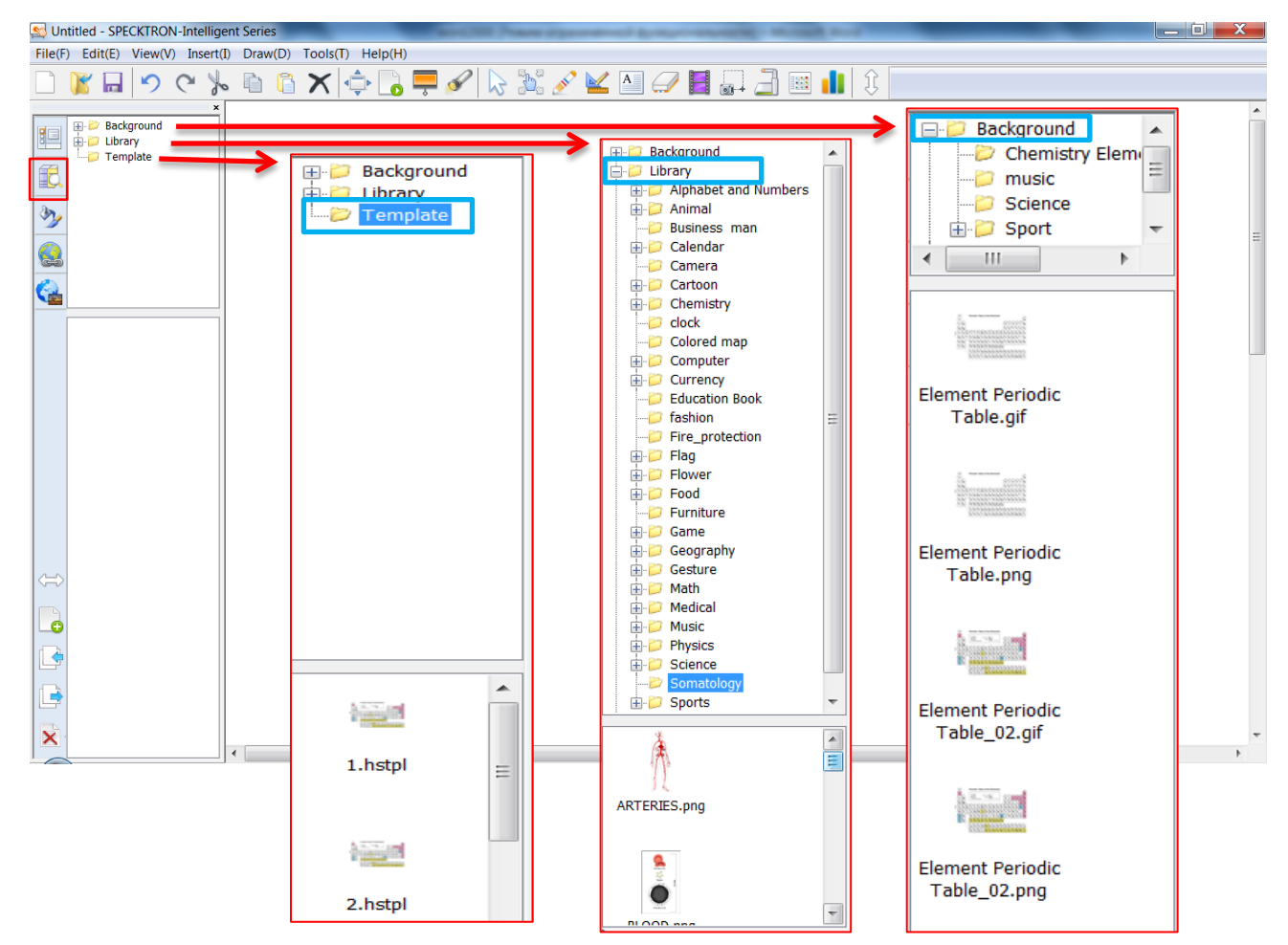

*Вставка объекта из библиотеки*

- Откройте вкладку «Библиотека».
- Откройте папку: Library\Science\Weather symbols\
- Из окна отображения выберите соответствующий объект и методом перетаскивание вставьте его на рабочую область страницы.

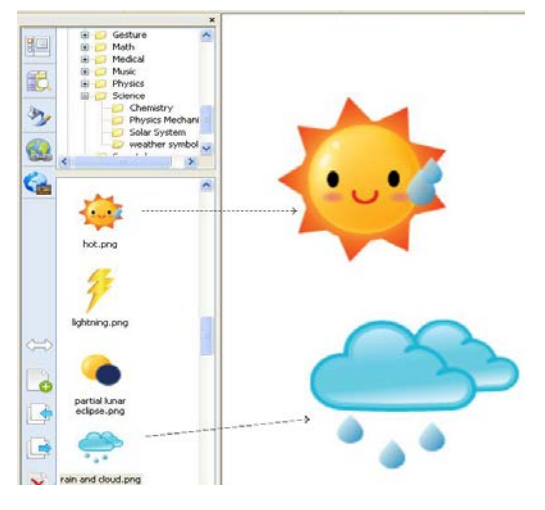

# *Кнопки редактирования объекта*

Для редактирования конкретного объекта необходимо его выделить. На объекте появится кнопки редактирования:

- кнопка «контекстное меню»- отображает список команд для данного объекта.
- кнопка «фоторедактор» откроет окно для редактирования изображения.
- кнопка «размер» служит для изменения масштаба объекта (двигать верх-вниз, направоналево).

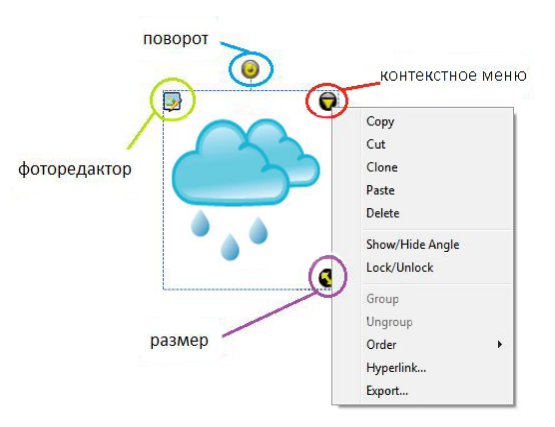

• кнопка «поворот» - служит для изменения угла поворота объекта (поворот по часовой стрелке/против часовой стрелки).

#### *Группирование объектов*

- Выберите группу объектов.
- Нажмите кнопку «контекстное меню».
- Нажмите кнопку «Group» для группировки выбранных объектов.

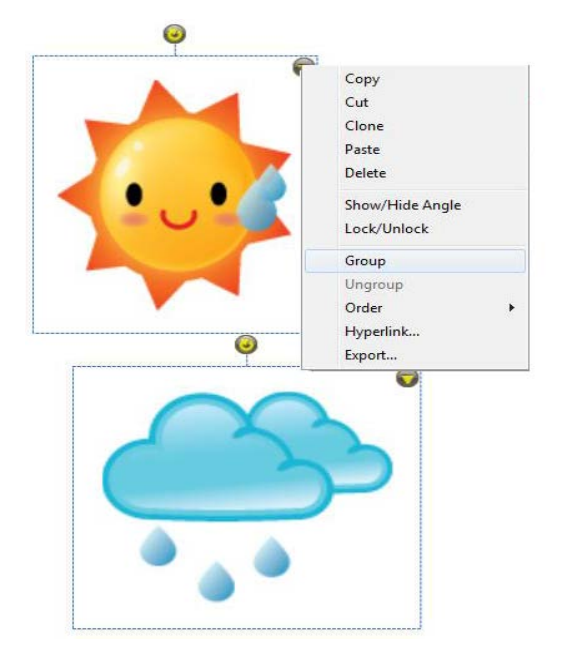

#### *Разгруппирование объектов*

- Выберите объект.
- Нажмите на кнопку «контекстное меню».
- Нажмите кнопку «Ungroup», чтобы разгруппировать объекты.

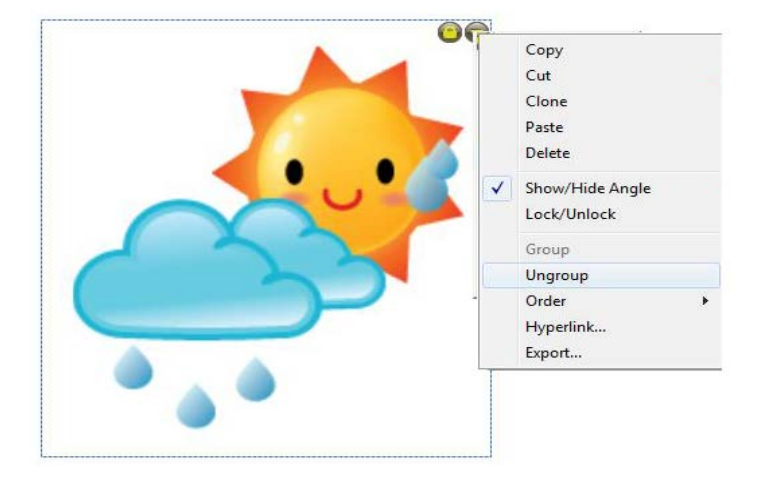

# *Перемещение объекта на передний/задний план*

- Выберите объект и нажмите на «контекстное меню».
- Нажмите кнопку «Order», чтобы изменить положение выбранного объекта относительно других.
- Выберите соответствующее положение объекта.

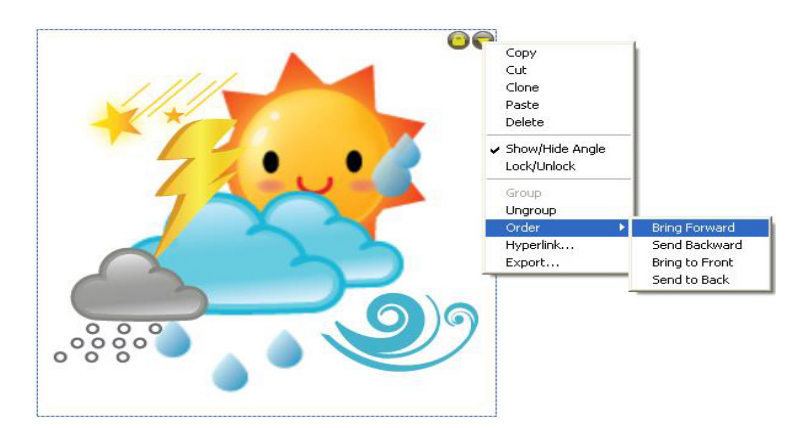

# <span id="page-17-0"></span>**7.3.3. Заливка.**

На панели инструментов откройте вкладку «Заливка», нажав на кнопку Для изменения свойства линии нажмите кнопку «LineProperty», для изменения свойства заливки - «FillProperty»

# *Свойства линии*

Выделите линию и выбирайте для неё необходимую толщину, цвет и стиль.

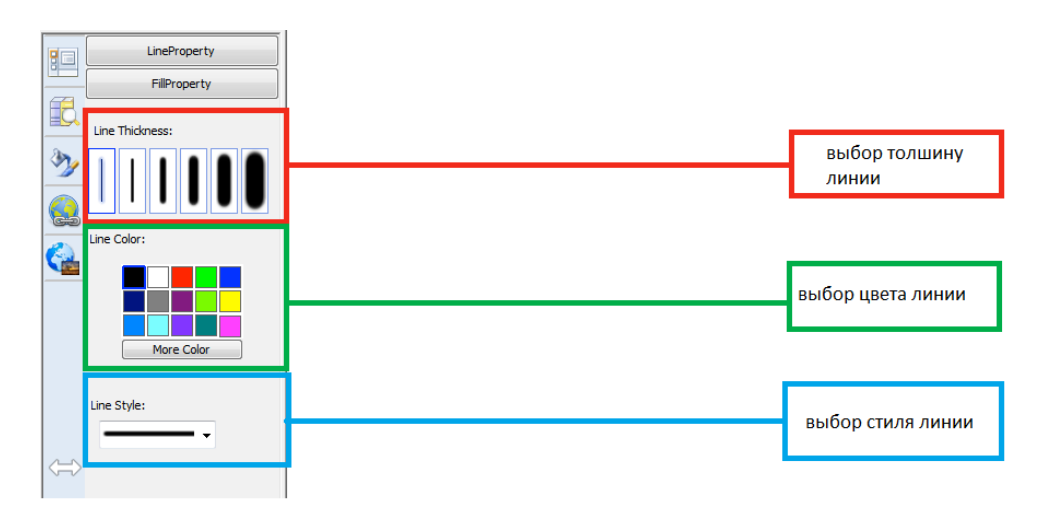

# *Свойства заливки*

Выделите объект и выбирайте для неё необходимый цвет заливки, степень прозрачности.

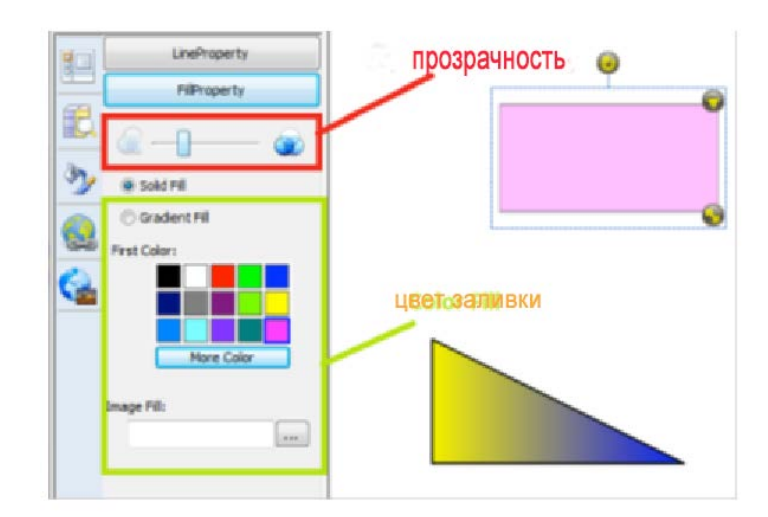

# <span id="page-18-0"></span>**7.3.4. Гиперссылка**

#### *Создание гиперссылки*

- Выберите объект и нажмите кнопку «контекстное меню».
- Нажмите кнопку «Hyperlink…», чтобы создать гиперссылку.

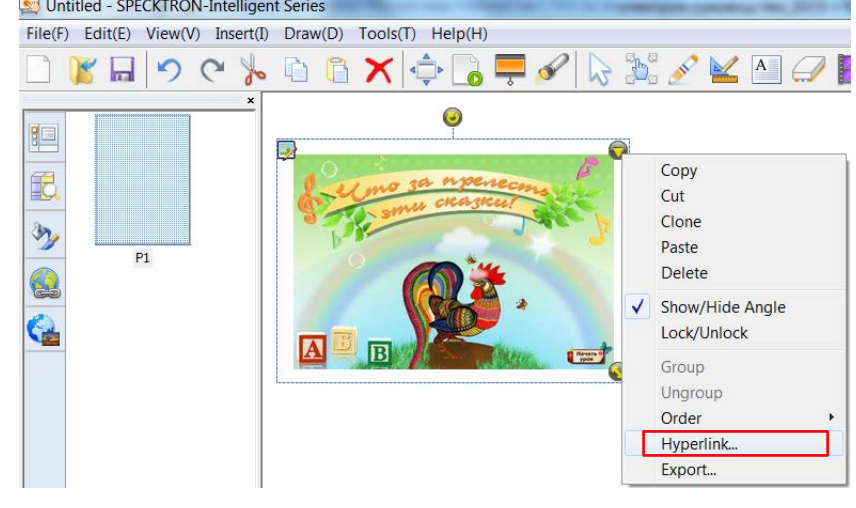

На экране появится окно «Параметры гиперссылки».

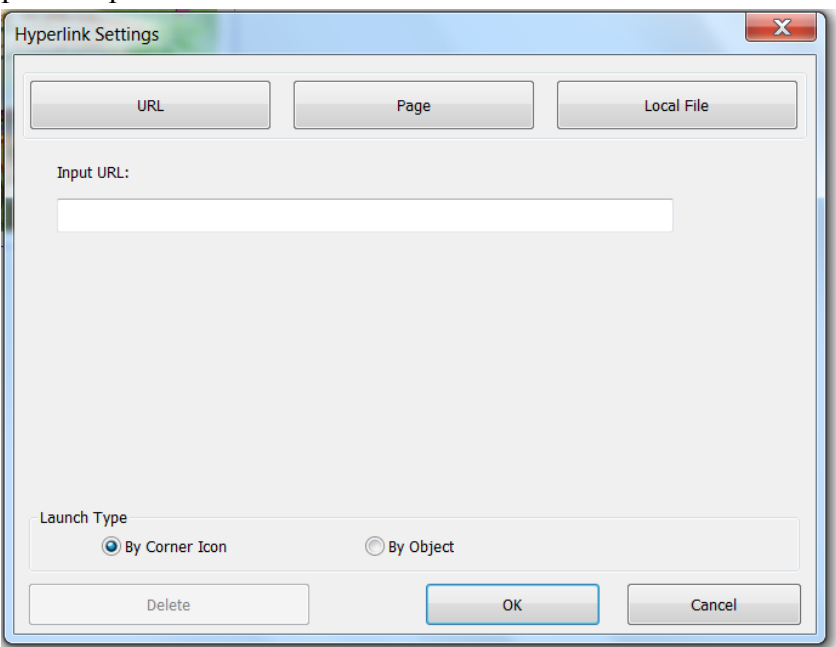

ввод URL адреса для гиперссылки

- Нажмите кнопку "URL".
- Введите URL адрес, например: «http://eduportal.uz/rus/info/article1145.ht ml».
- Выберите тип запуска: «Ву Corner Icon» или «By Object».
- Нажмите кнопку "ОК".

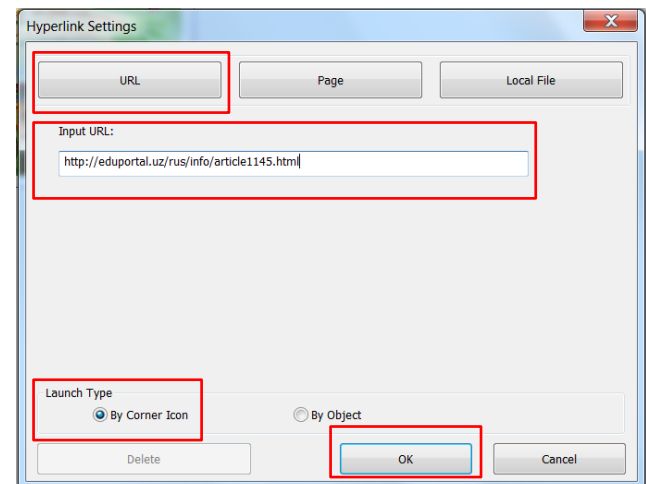

# выбор Страницы для гиперссылки

- Нажмите Кнопку «Page».
- Выберите нужную страницу: Р1, Р2 и т.д.
- Выберите тип запуска: «Ву Corner Icon» или «By Object».
- Нажмите кнопку «ОК».

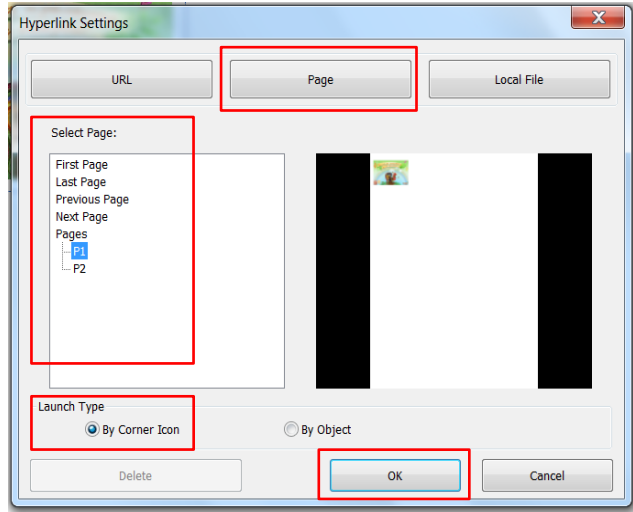

выбор Локального файла для гиперссылки

- Нажмите Кнопку «Local File»
- Введите путь к файлу или нажмите на «Browse», чтобы выбрать файл.
- Выберите тип запуска: «Ву Corner Icon» или «By Object».
- Нажмите кнопку «ОК».

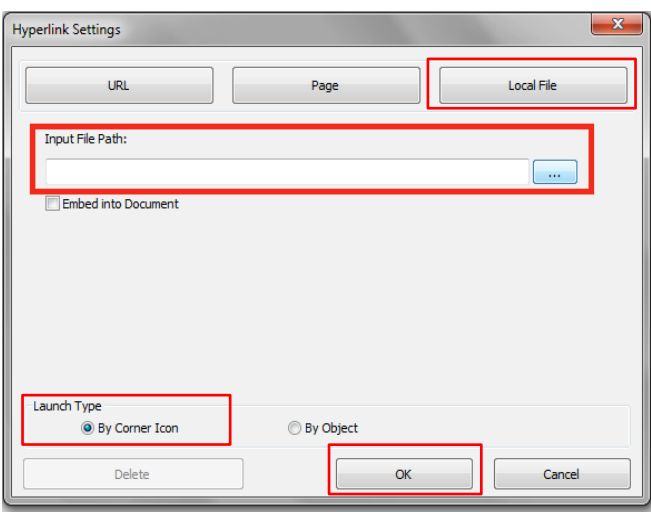

# *Управление гиперссылками*

Для просмотра созданных гиперссылок и их редактирования:

- $\triangleright$  нажмите на кнопку  $\circledast$  «Гиперссылка».
- выберите нужную страницу.
- отметьте нужную гиперссылку, при этом на соответствующем объекте появятся кнопки для редактирования.

Для внесения изменения параметров гиперссылки нажмите на кнопку «Edit».

Для удаления гиперссылки нажмите на кнопку «Delete».

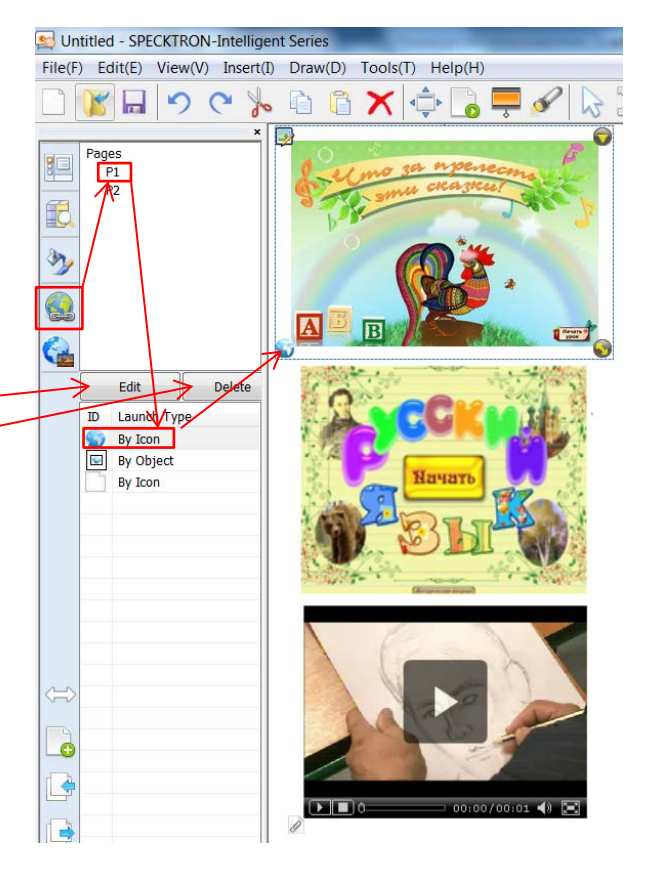

# <span id="page-20-0"></span>**7.3.5. Поиск в Google**

Для поиска:

- Нажмите на кнопку **WE «Поиск в Google»**, появится окно поиска.
- Введите ключевое слово для поиска изображения, например «Flowers» и нажмите кнопку «Search».
- Из предложенных изображений выберите нужное, дважды щёлкните по нему и перетащите его на рабочую область страницы.
- Для дальнейшего поиска нажмите на кнопку «Next».
- Для закрытия окна поиска нажмите на кнопку «Close»

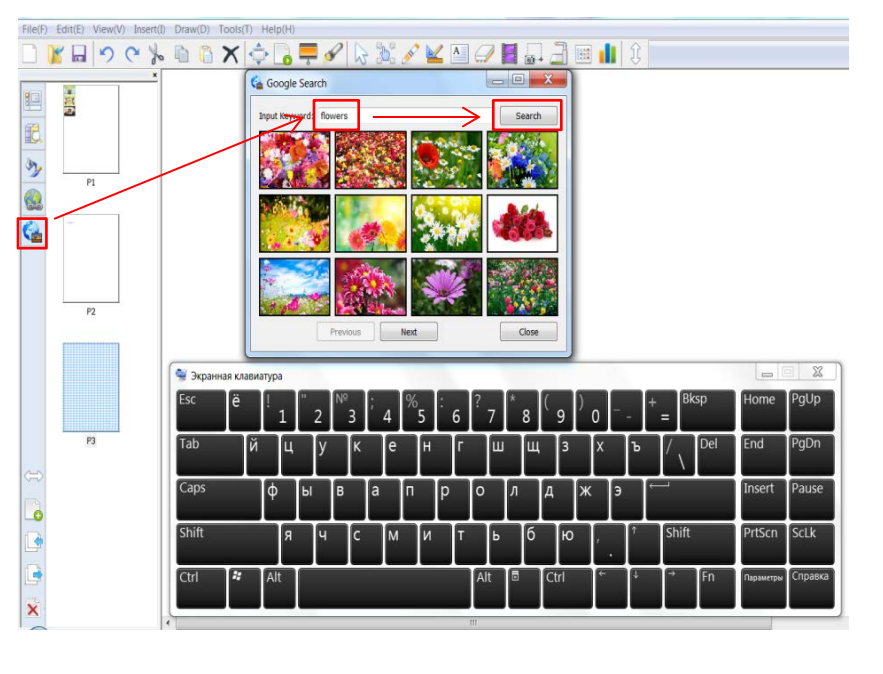

<span id="page-20-1"></span>**Примечание**: для поиска в Google убедитесь, что компьютер подключён к Интернету.

# **7.3.6. Занавес**

Инструмент «Занавес» предназначен для скрытия или открытия части выбранной страницы.

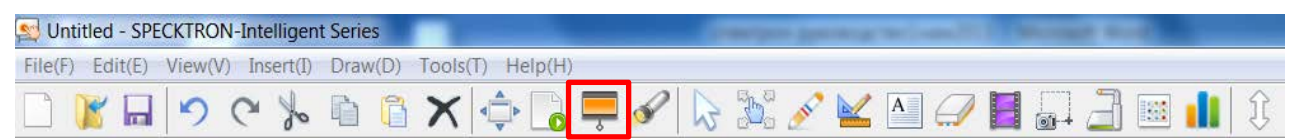

В строке инструментов кликните кнопку «Занавес»

- Для перемещения шторки вверх или вниз нажмите кнопку  $\|\mathbf{I}\|$  и двигайте в нужном направлении.
- Чтобы повернуть занавес нажмите кнопку $\left\| \mathbf{G} \right\|$
- Чтобы выйти нажмите кнопку

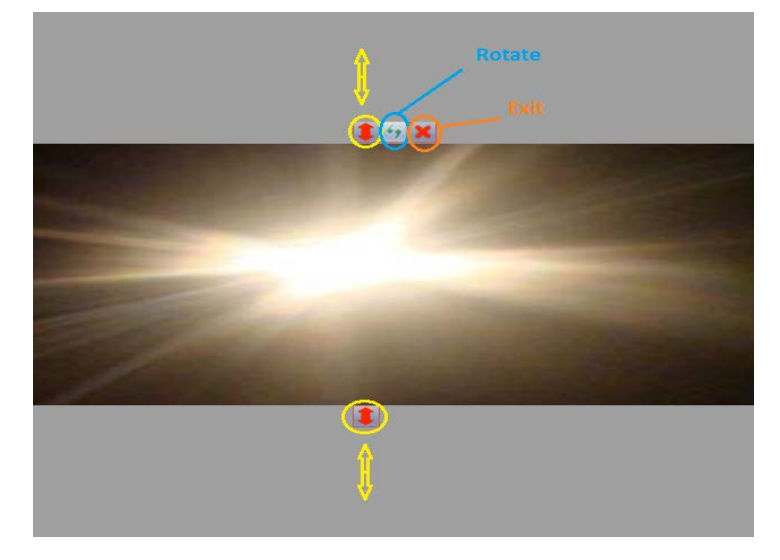

# <span id="page-21-0"></span>**7.3.7. Прожектор**

Инструмент «Прожектор» предназначен для освещения выбранной части страницы или изображения.

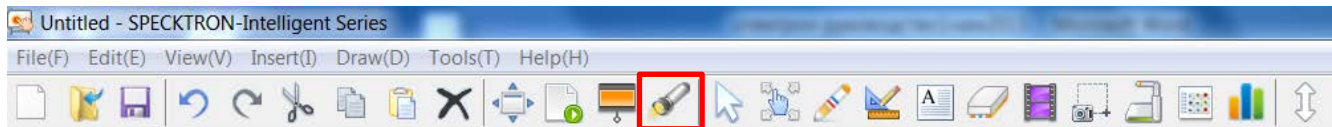

В строке инструментов кликните кнопку «прожектор».

• Чтобы изменить размер области освещения прожектора

нажмите копку **II** и двигайте в нужную сторону.

• Чтобы изменить форму области освещения прожектора нажмите кнопку  $\|\cdot\|$ 

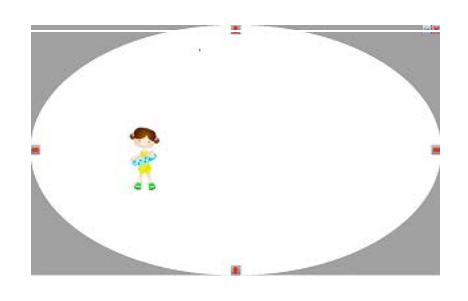

# <span id="page-21-1"></span>**7.3.8. Перо**

Инструмент «Перо» используется для создания рукописного объекта. Для этого в строке инструментов кликните кнопку «Перо».

• Выберите нужный тип и цвет пера.

• Напишите или нарисуйте на рабочей области страницы рукописный объект.

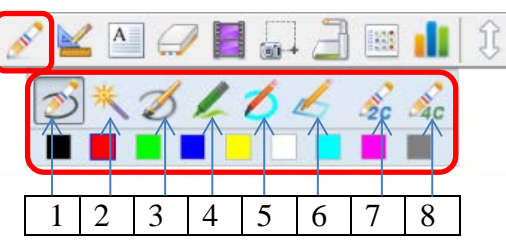

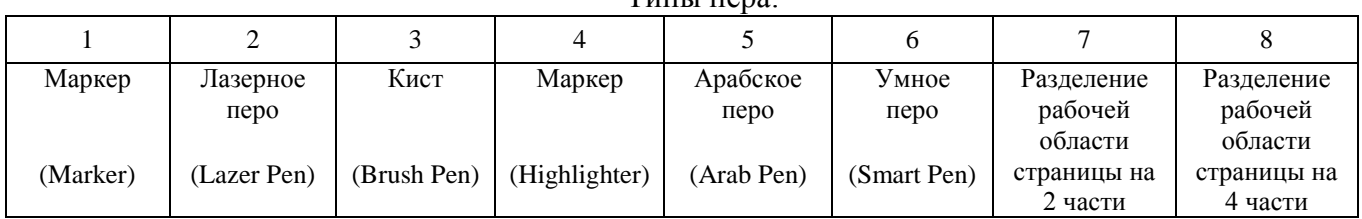

 $T<sub>U</sub>$ ши пера:

# <span id="page-21-2"></span>**7.3.9. Геометрические фигуры и инструменты**

Для создания различных геометрических фигур в строке инструментов кликните кнопку .

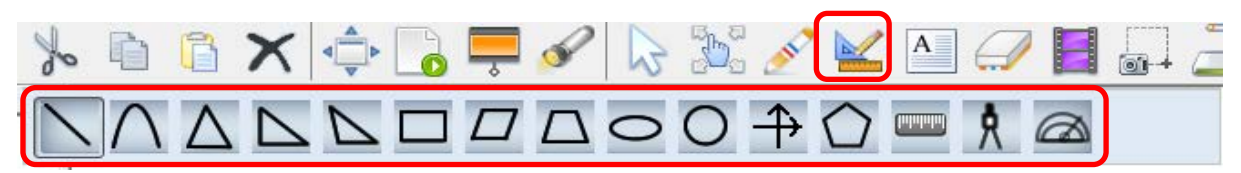

• Выберите нужную форму геометрической фигуры и проведите стилусом по поверхности рабочей области страницы для получения выбранной фигуры.

• Выберите геометрический инструмент - линейку, транспортир или циркуль. С помощью выбранного инструмента можно выполнять следующие операции:

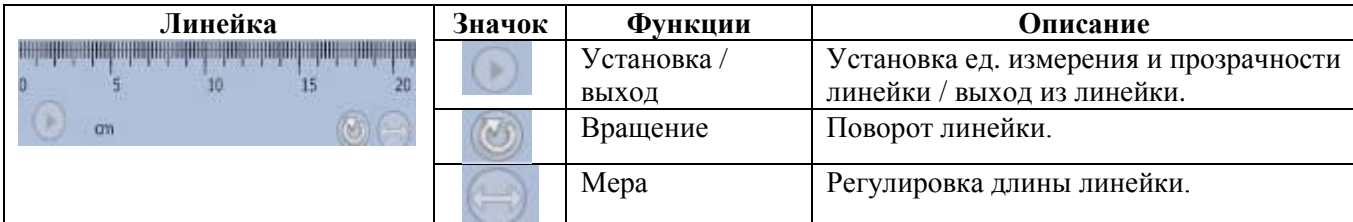

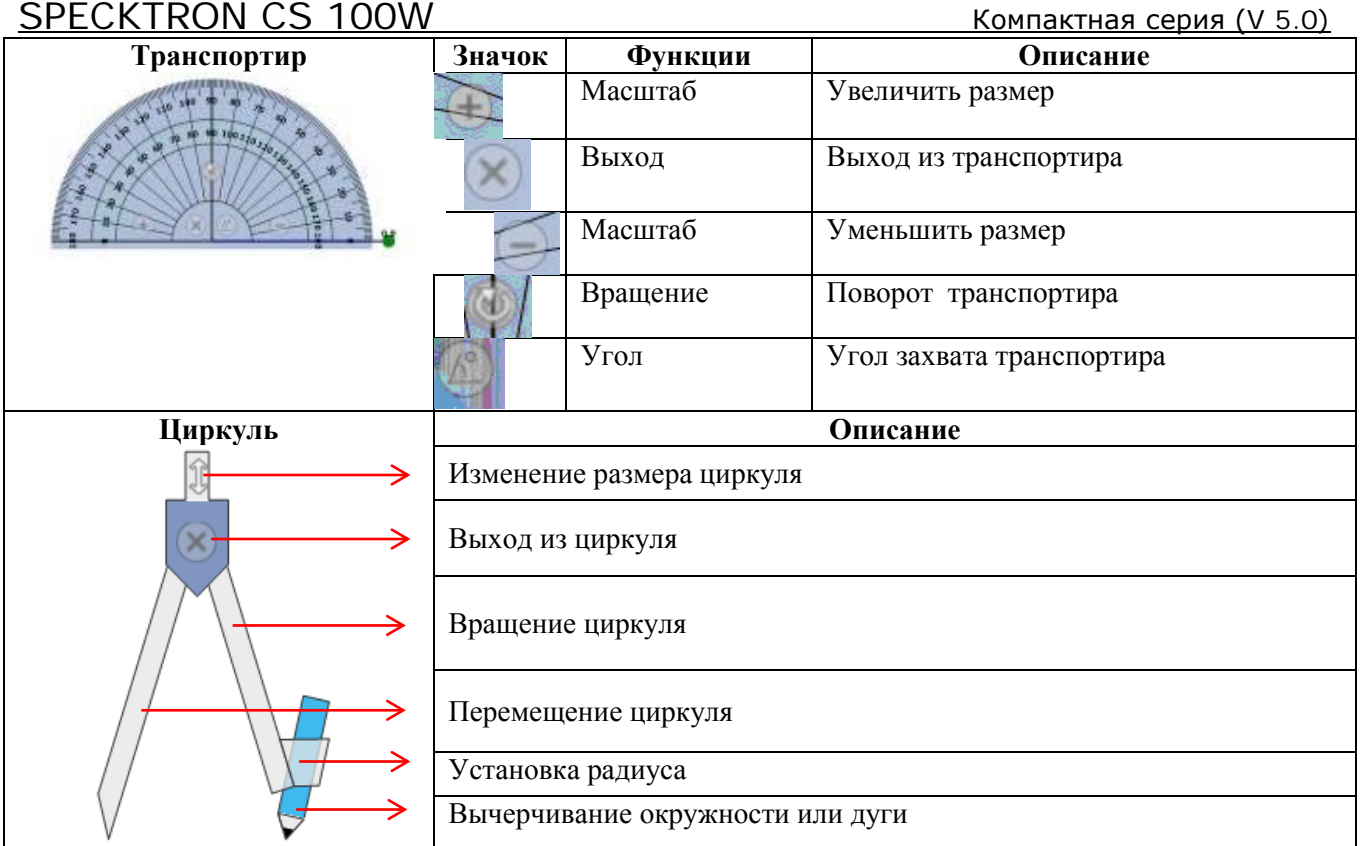

# <span id="page-22-0"></span>**7.3.10. Текст**

Инструмент «Текст» используется для создания машинописного объекта. Для этого в строке инструментов кликните кнопку .

• Щёлкнув стилусом по поверхности рабочей страницы, создайте текстовое поле.

 $A$ 

- Выберите нужный тип, размер, цвет шрифта и соответствующий формат текста.
- При помощи экранной клавиатуры или клавиатуры компьютера введите текст.
- По окончании щёлкните по странице.

# <span id="page-22-1"></span>**7.3.11. Ластик**

Инструмент «Ластик» предназначен для стирания линий и фигур (объектов), построенных при помощи инструмента «Перо».

В строке инструментов кликните кнопку

- Выберите подходящий тип ластика.
- Проведите стилусом поверх объекта.

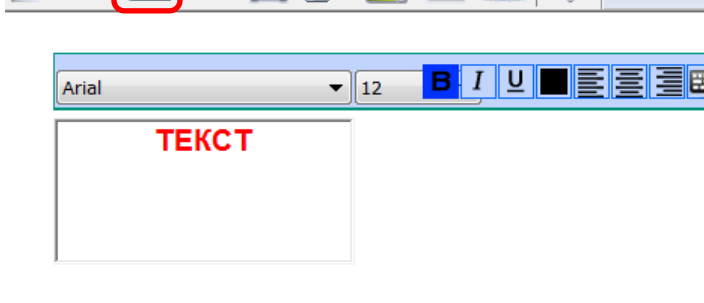

 $Q$  , and  $\mathbb{R}$  , and  $\mathbb{R}$ 

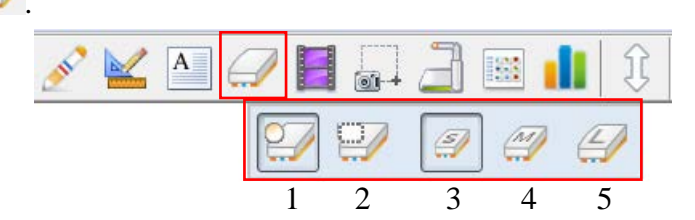

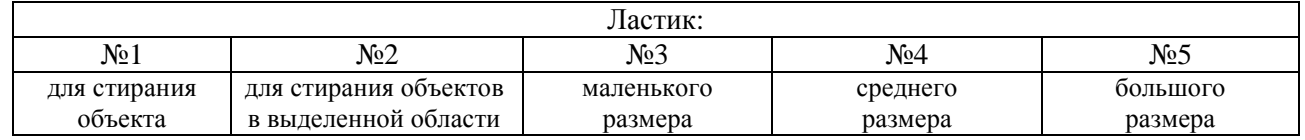

圜

# <span id="page-23-0"></span>**7.3.12. Видеоплеер**

В строке инструментов кликните кнопку  $\blacksquare$ , откроется окно видеоплеера с элементами управления.

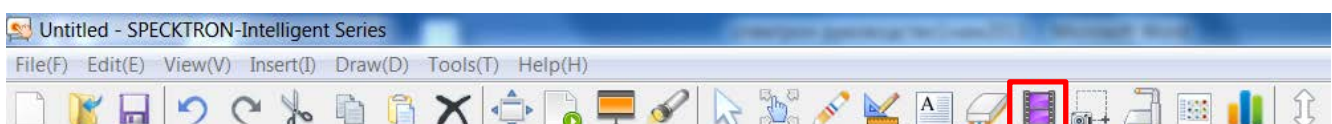

# Для того чтобы:

- открыть видеофайл, нажмите ;
- свернуть видеоэкран, нажмите
- закрыть видеоплеер, нажмите
- сделать снимок видеоэкрана, нажмите
- писать на видеоэкране, нажмите
- изменить цвет линии, нажмите
- очистить запись на видеоэкране, нажмите

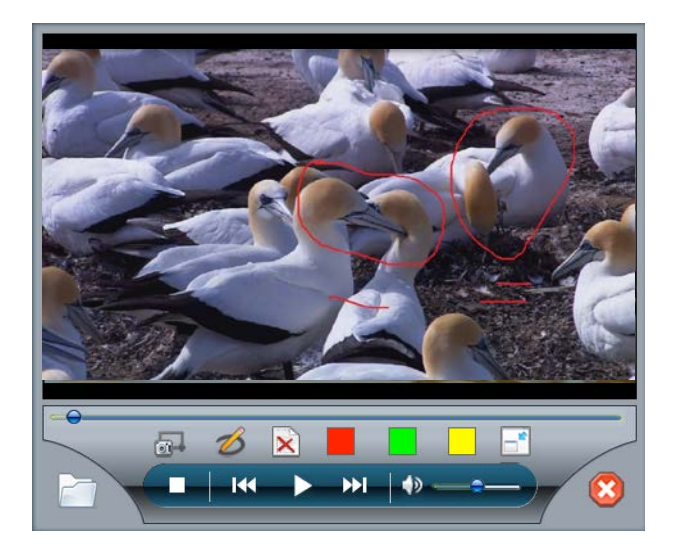

# <span id="page-23-1"></span>**7.3.13. Захват экрана**

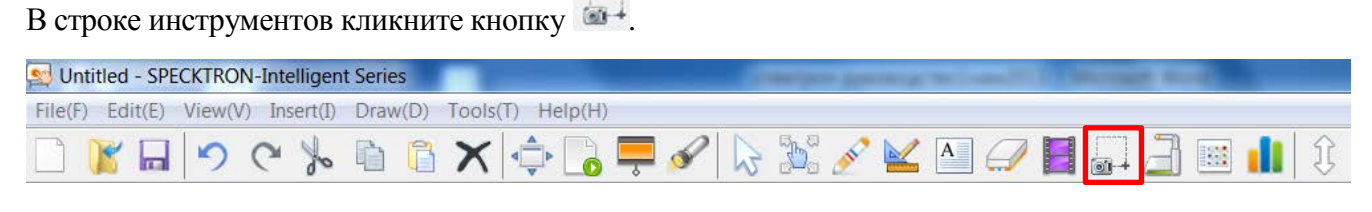

Для захвата экрана нажмите на кнопки:

- прямоугольный захват;
- произвольная зона захвата;
- полный захват экрана

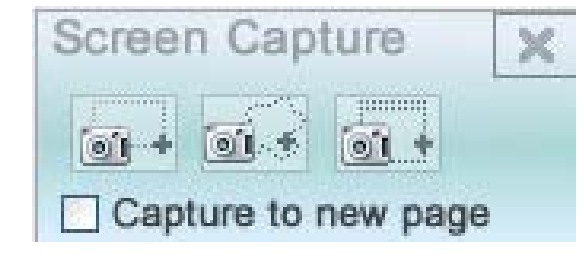

# <span id="page-23-2"></span>**7.3.14. Камера**

**Примечание**: прежде чем использовать этот инструмент убедитесь, что камера подключена.

На панели инструментов кликните инструмент . Untitled - SPECKTRON-Intelligent Series File(F) Edit(E) View(V) Insert(I) Draw(D) Tools(T) Help(H)  $\mathbb{R} \mathbb{Z}^d \times \mathbb{Z}^d$  $\Box$ **Bi** X÷  $\bullet$   $\blacksquare$ in Ħ

TESCOUT SCREEN CAPTURING FILTER 1.01.209.0

Bitescout Screen Ca. 3 3 5 X X 1 0 0 2 1 5 0

- Для выбора типа камеры нажмите на кнопку **Вариански** .
- Для изменения свойства
- видео нажмите на кнопку
- Для захвата изображения с экрана нажмите кнопку **31**
- Для поворота экрана нажмите на кнопку .
- Для увеличения части экрана нажмите на кнопку .
- Для изменения размера изображения нажмите на кнопки
- Для перемещения экрана нажмите на кнопку
- Для возврата размера изображения в исходное положение нажмите на кнопку

b

- Чтобы писать или чертить на экране нажмите на кнопку
- Чтобы выбрать цвет линии нажмите на кнопку .
- Для удаления надписи на экране нажмите на кнопку  $\vert \times \vert$

# <span id="page-24-0"></span>**7.3.15. Инструменты**

В строке инструментов кликните кнопку .

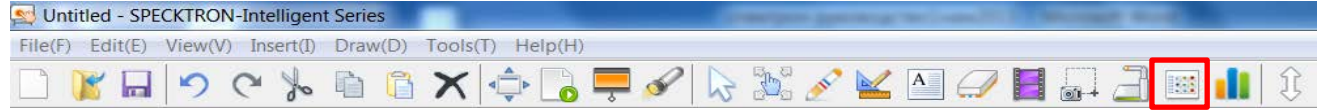

Появится контекстное меню, которое даёт доступ к различным дополнительным инструментам программы:

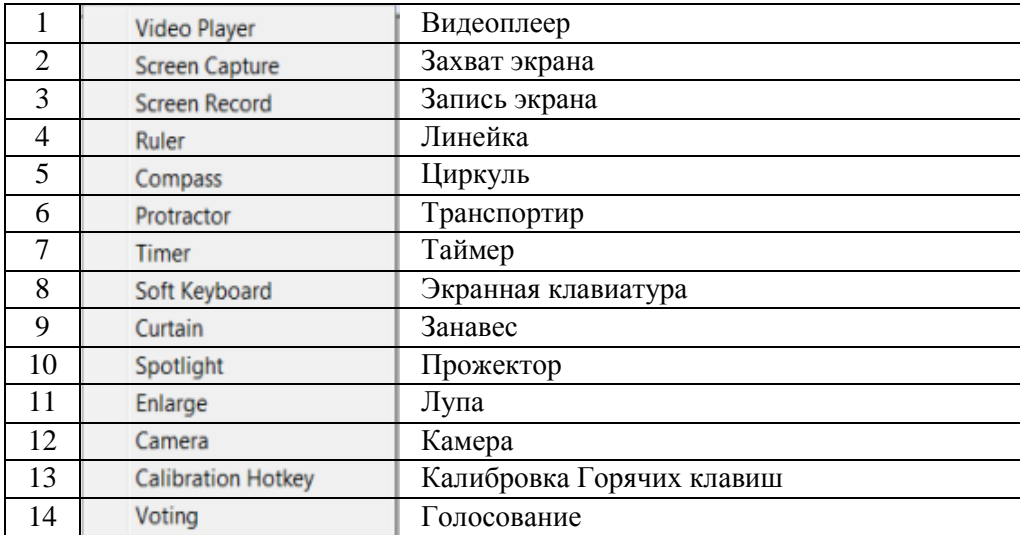

Video Player Screen Capture Screen Record Rule Compass

Protractor Timer Soft Keyboard Curtain

Spotlight Enlarge

Camera **Calibration Hotkey** 

Voting

#### *Видеозапись экрана*

Из контекстного меню выберите «Screen Record».

Появится инструмент видеозаписи с экрана.

- Для записи всего экрана нажмите на кнопку .
- Для записи части экрана нажмите на кнопку .
- Для включения или выключения аудиозаписи нажмите на кнопку
- Для временной остановки и возобновления записи нажмите на кнопку  $\boxed{0} \leftrightarrow \boxed{\bullet}$ .
- Для завершения записи (стоп) и сохранения видеофайла нажмите на кнопку  $\square$ .
- Для воспроизведения сохранённого видеофайла нажмите на кнопку
- • кнопка установки сочетания клавиш для управления процессом видеозаписи.

Screen Record

00

 $Q_2$ 

ullScreen RecordreaScreen Recor

ෙ ි ප

• • кнопка свойства видеозаписи.

#### *Таймер*

Из контекстного меню выберите «Timer».

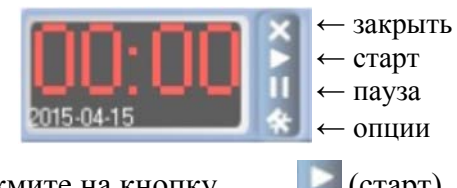

- Для запуска таймера нажмите на кнопку (старт).
- Для временной остановки нажмите на кнопку Пауза).
- Для настройки таймера нажмите на кнопку (опции).
- Для завершения работы таймера нажмите на кнопку **X** (закрыть).

# *Лупа*

Из контекстного меню выберите «Enlarge» и используйте лупу, чтобы увеличить нужный объект.

- Для перехода на прямоугольную форму лупы и изменения размера используйте кнопку  $\mathbb{E}$
- Для перехода на эллипсоидальную форму лупы и изменения размера используйте кнопку .
- Для настройки прозрачности фона используйте кнопку
- Для увеличения/уменьшения масштаба используйте кнопку

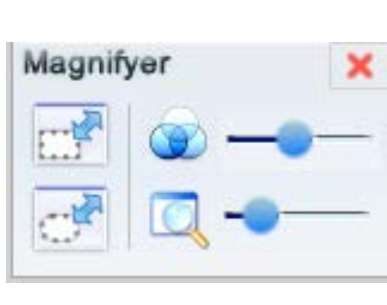

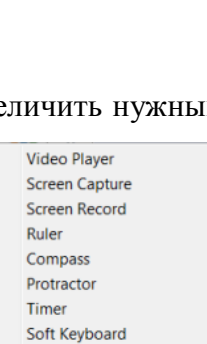

Curtain Spotlia Enlarge Camera **Calibration Hotkey** Voting

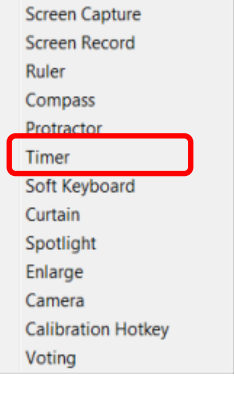

Video Player

#### *Калибровка «Горячих клавиш»*

**Примечание**: прежде чем калибровать и использовать этот инструмент убедитесь, что полоски «горячие клавиши» прикреплены на поверхности доски. Полоски "горячие клавиши" являются дополнительным аксессуаром интерактивной приставки. Полоски желательно крепить по бокам поверхности доски, слева или справа за пределами области проекции, с противоположной стороны от места крепления датчика интерактивной приставки. Пример установки и калибровки показаны на рисунке ниже.

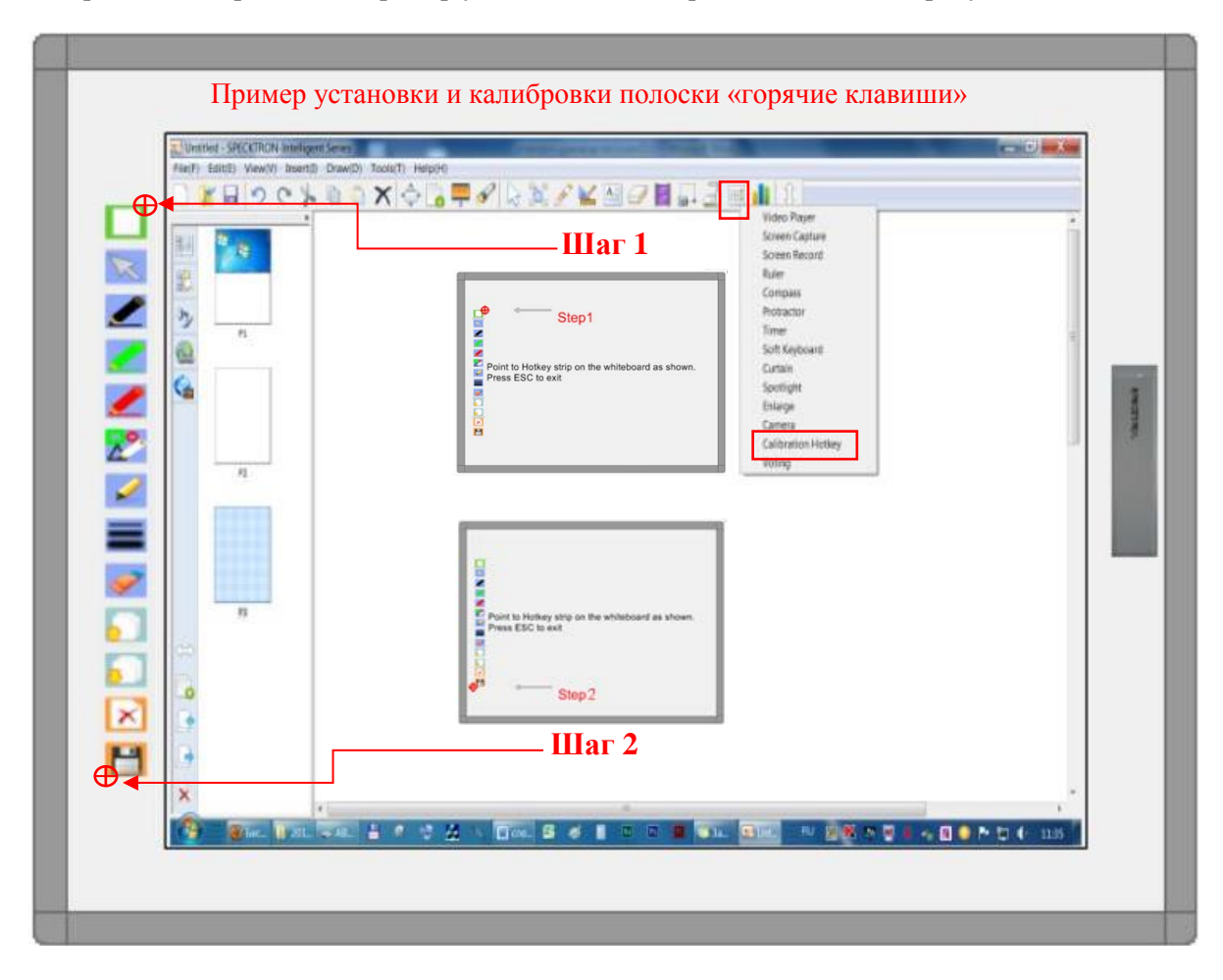

- В строке инструментов кликните кнопку
- Из контекстного меню выберите «Calibration Hotkey».
- Нажмите стилусом в верхний правый угол полоски «Горячие клавиши», прикреплённой на поверхности доски, как указано на рисунке (**Шаг 1**).
- Нажмите стилусом в левый нижний угол полоски «Горячие клавиши», прикреплённой на поверхности доски, как указано на рисунке (**Шаг 2**).

Теперь можно использовать по назначению соответствующие инструменты полоски «Горячие клавиши», прикреплённой на поверхности доски, кликнув их стилусом.

# <span id="page-27-0"></span>**8. Программное обеспечение «SPECKTRON-Intelligent Lite»**

Программное обеспечение «SPECKTRON-Intelligent Lite» для интерактивной приставки позволяет делать надписи при помощи электронного маркера прямо на рабочем столе или поверх открытых на нём документов, презентации, редактировать их и сохранять информацию.

Для запуска данного программного обеспечения при помощи стилуса кликните ярлык программы «SPECKTRON-Intelligent Lite» на рабочем столе. Откроется окно инструментов программы.

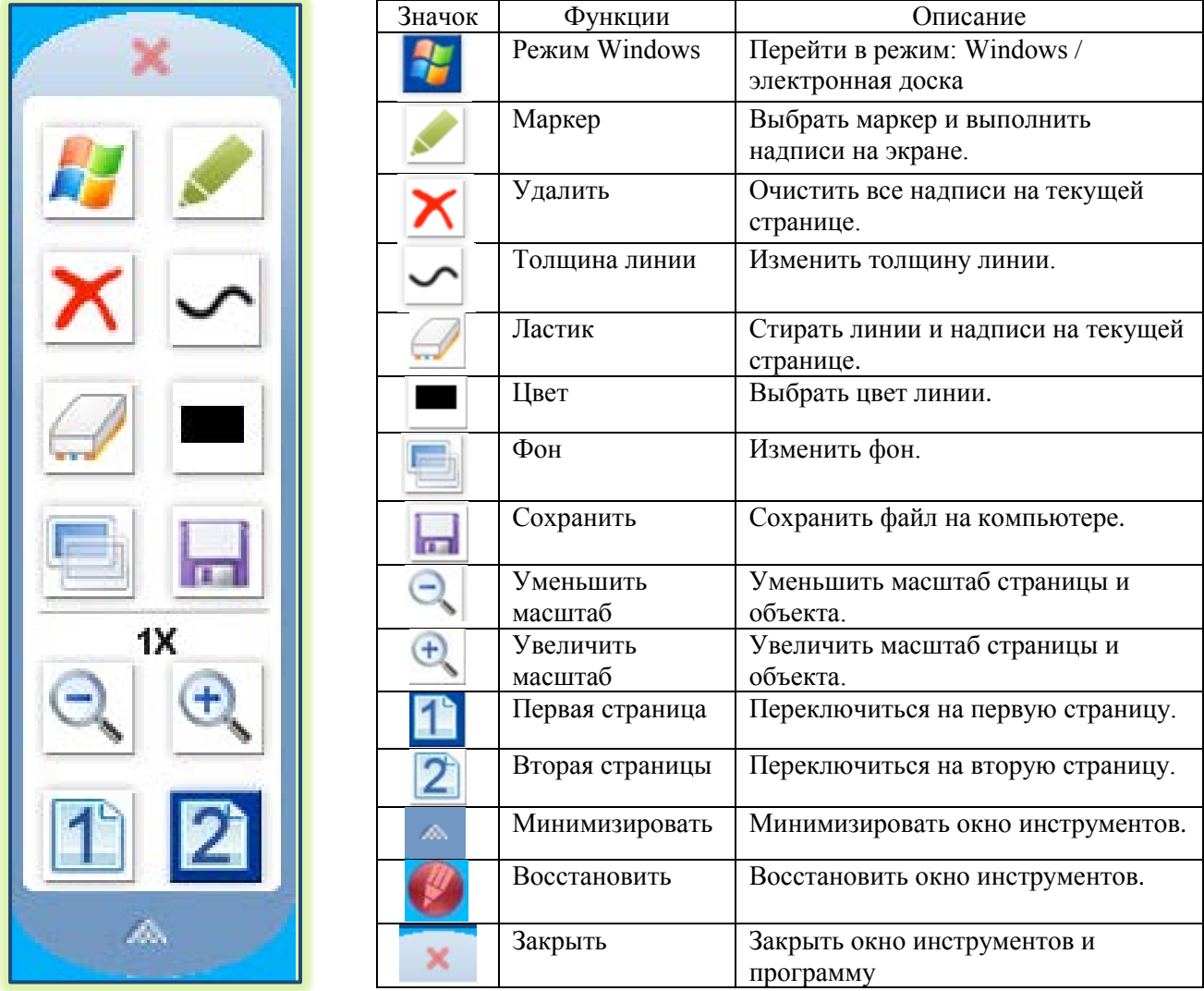

- Чтобы произвести надпись на рабочем столе или поверх открытых документов, слайдов, кликните кнопку  $\blacktriangleright$ , выберите толщину  $\blacktriangleright$ и цвет  $\blacksquare$ линии.
- Для удаления части линии используйте кнопку
- Чтобы очистить все надписи кликните кнопку  $\mathsf{\mathsf{X}}$ .
- Для перехода в режим «Windows» кликните кнопку  $\ddot{\bullet}$ , стилус начинает работать как компьютерная мышь.
- Чтобы свернуть окно инструментов кликните кнопку  $\triangle$ , развернуть  $\triangle$ , закрыть  $\triangleright$

# **ОГЛАВЛЕНИЕ**

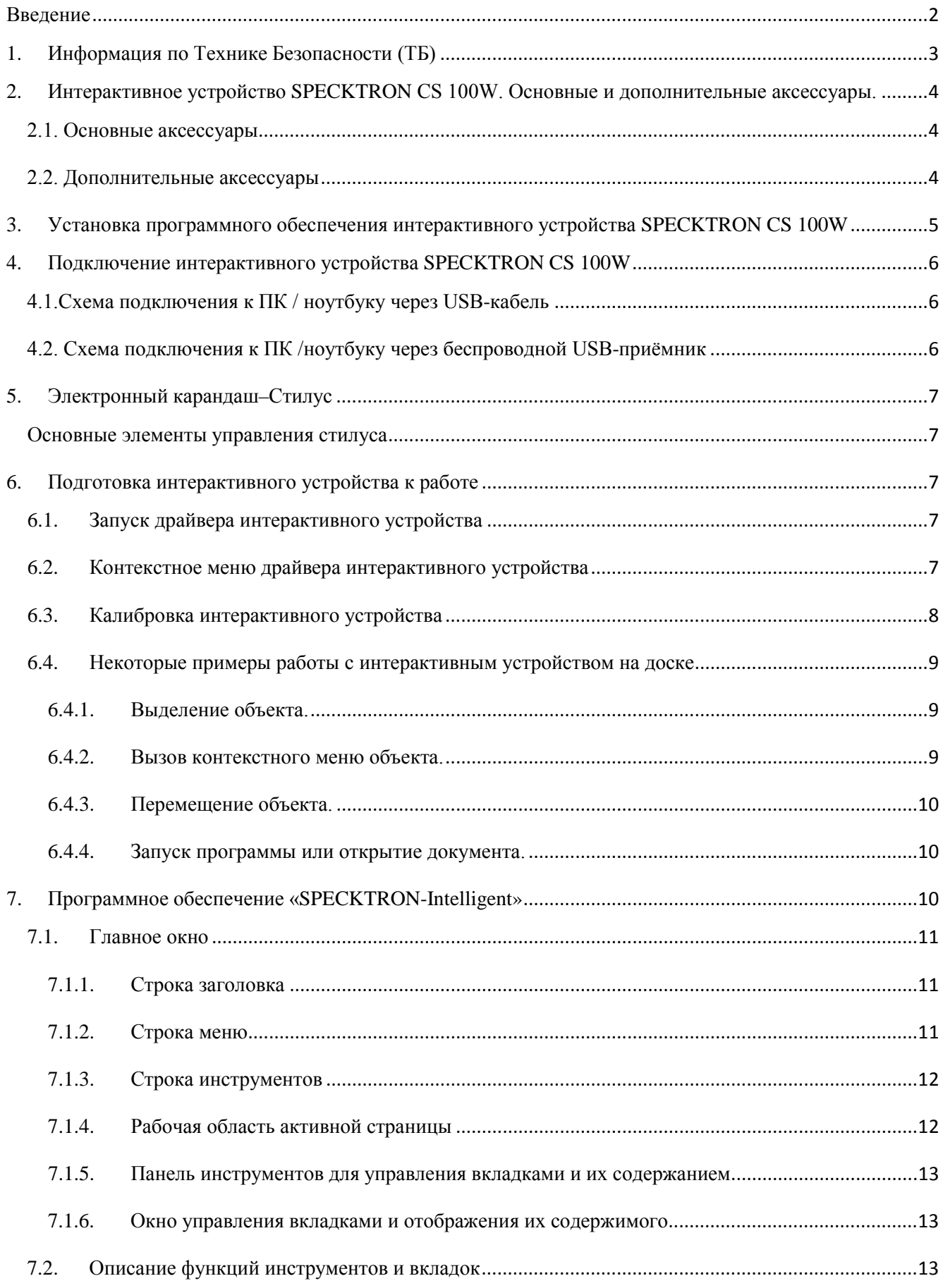

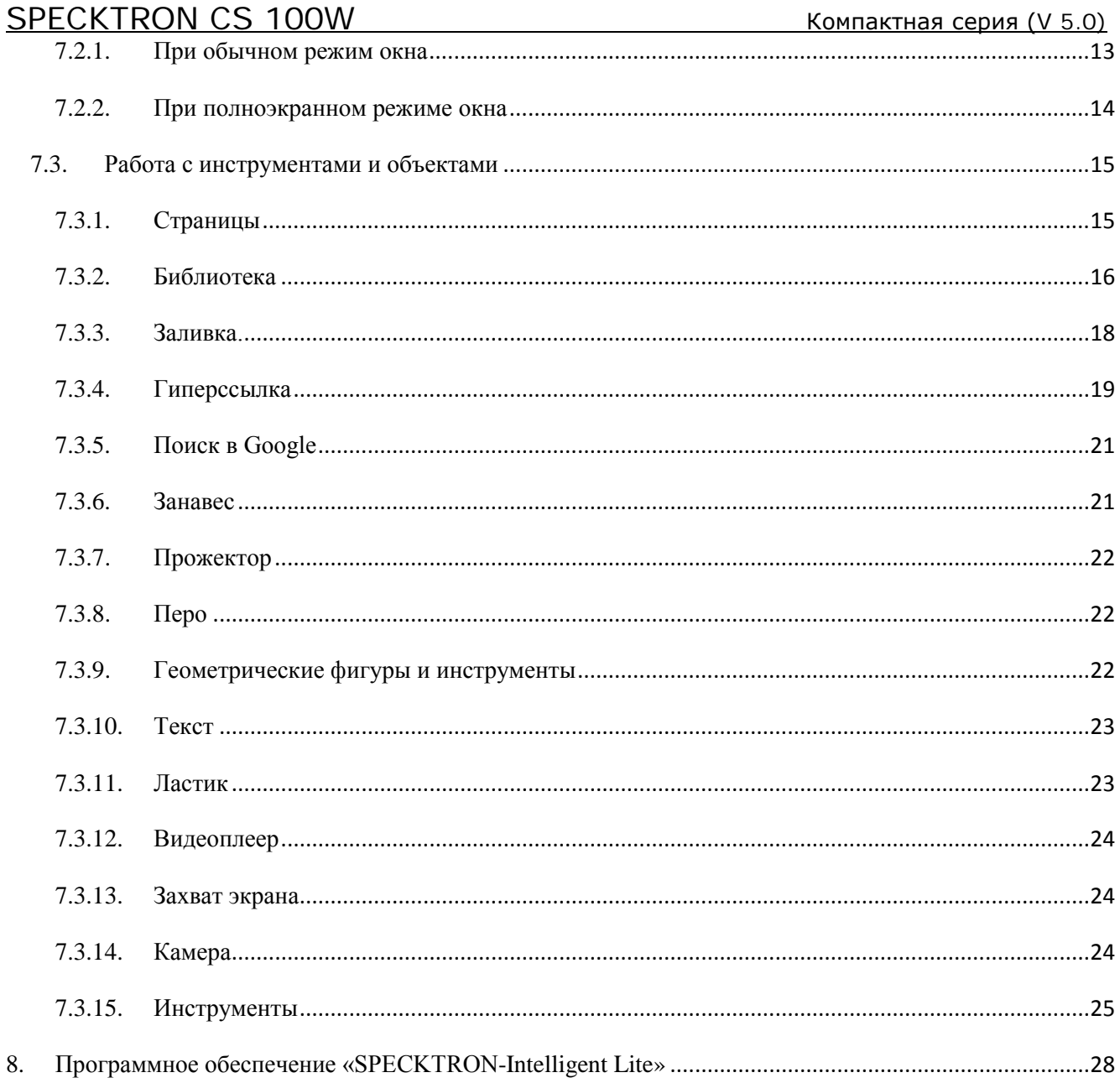

Данное руководство разработано в помощь педагогическим работникам системы народного образования, использующих электронные интерактивные средства обучения в учебно-воспитательном процессе.

ЦРМОП. web: http://multimedia.uz e-mail: multimedia@xtv.uz Ташкент. 2015г. Интерактивное устройство SPECKTRON CS 100W.